*DG0471 Demo Guide* **SUPERS** 

October 2015

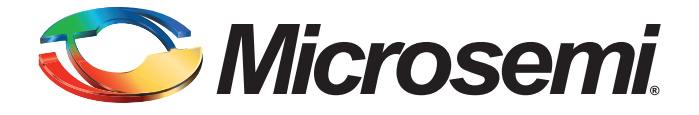

### Microsemi

*SmartFusion2 SoC FPGA In-System Programming Using USB OTG Controller Interface - Libero SoC v11.6*

### **Revision History**

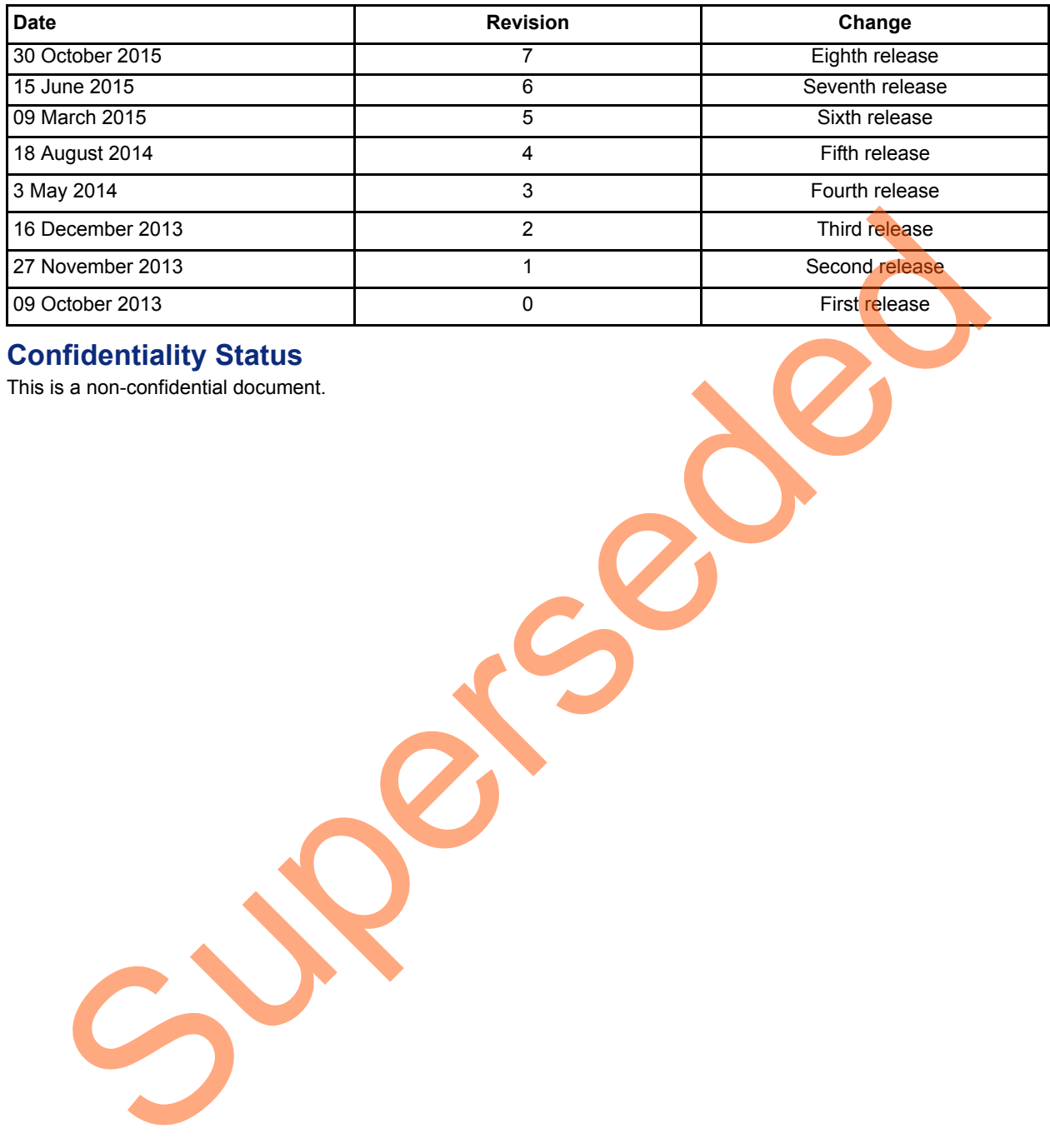

#### **Confidentiality Status**

This is a non-confidential document.

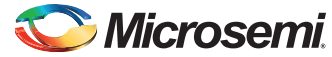

# **Table of Contents**

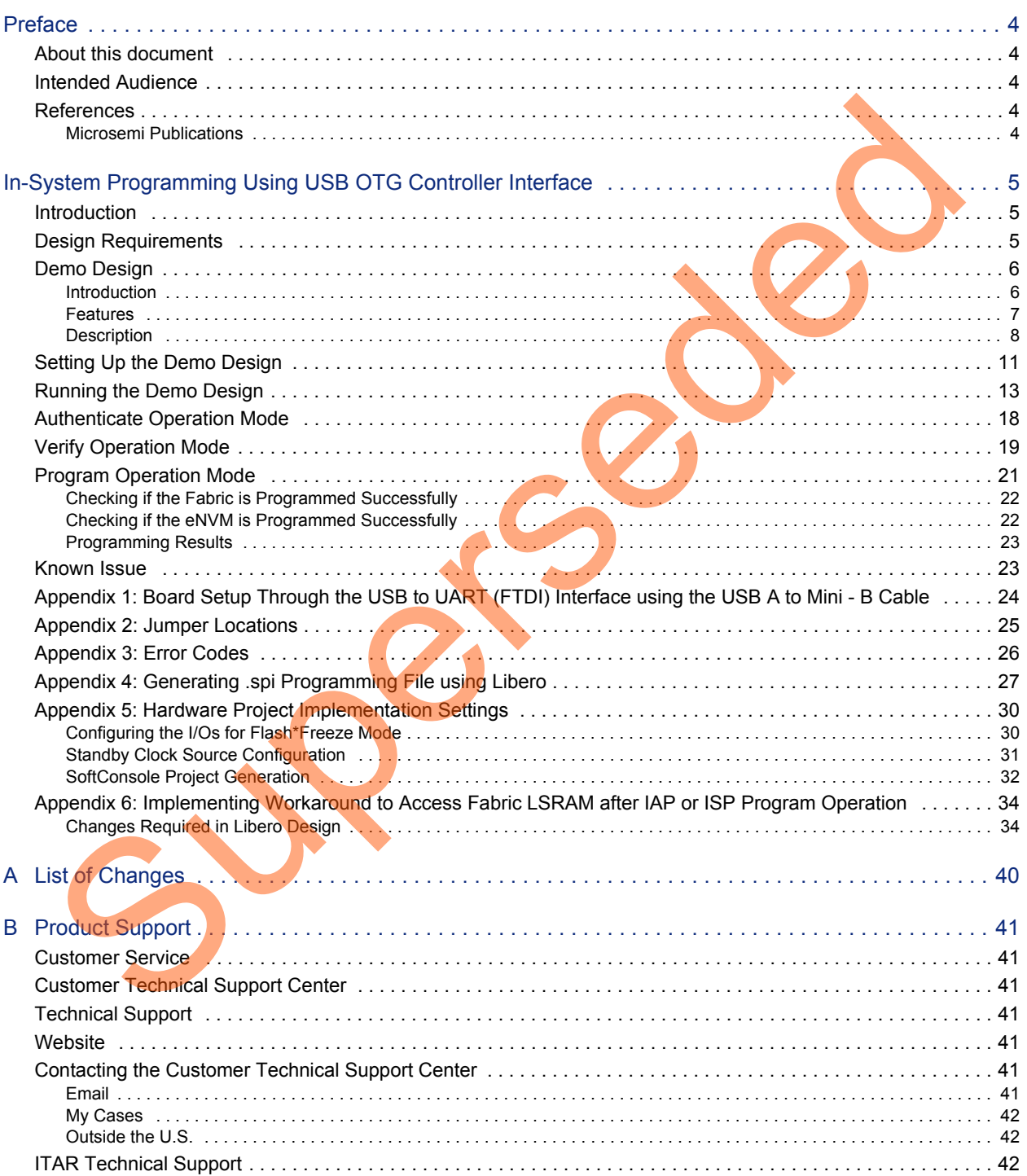

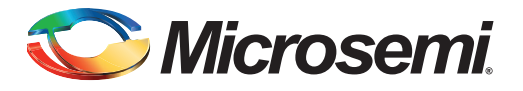

# <span id="page-3-0"></span>**Preface**

### <span id="page-3-1"></span>**About this document**

This demo is for the SmartFusion®2 system-on-chip (SoC) field programmable gate array (FPGA) devices. It provides instructions on how to use the corresponding reference design.

#### <span id="page-3-2"></span>**Intended Audience**

SmartFusion2 devices are used by:

- FPGA designers
- Embedded designers
- System-level designers

### <span id="page-3-3"></span>**References**

#### <span id="page-3-4"></span>**Microsemi Publications**

- *UG0451: IGLOO2 and SmartFusion2 Programming User Guide*
- *UG0450: SmartFusion2 SoC FPGA and IGLOO2 FPGA System Controller User Guide*
- *UG0331: SmartFusion2 Microcontroller Subsystem User Guide*
- *AC390: SmartFusion2 SoC FPGA Remapping eNVM, eSRAM, and DDR/SDR SDRAM Memories Application Notes*
- *Configuring Serial Terminal Emulation Programs Tutorial*

See the following web page for a complete and up-to-date listing of SmartFusion2 device documentation: http://www.microsemi.com/products/fpga-soc/soc-fpga/smartfusion2#documents.

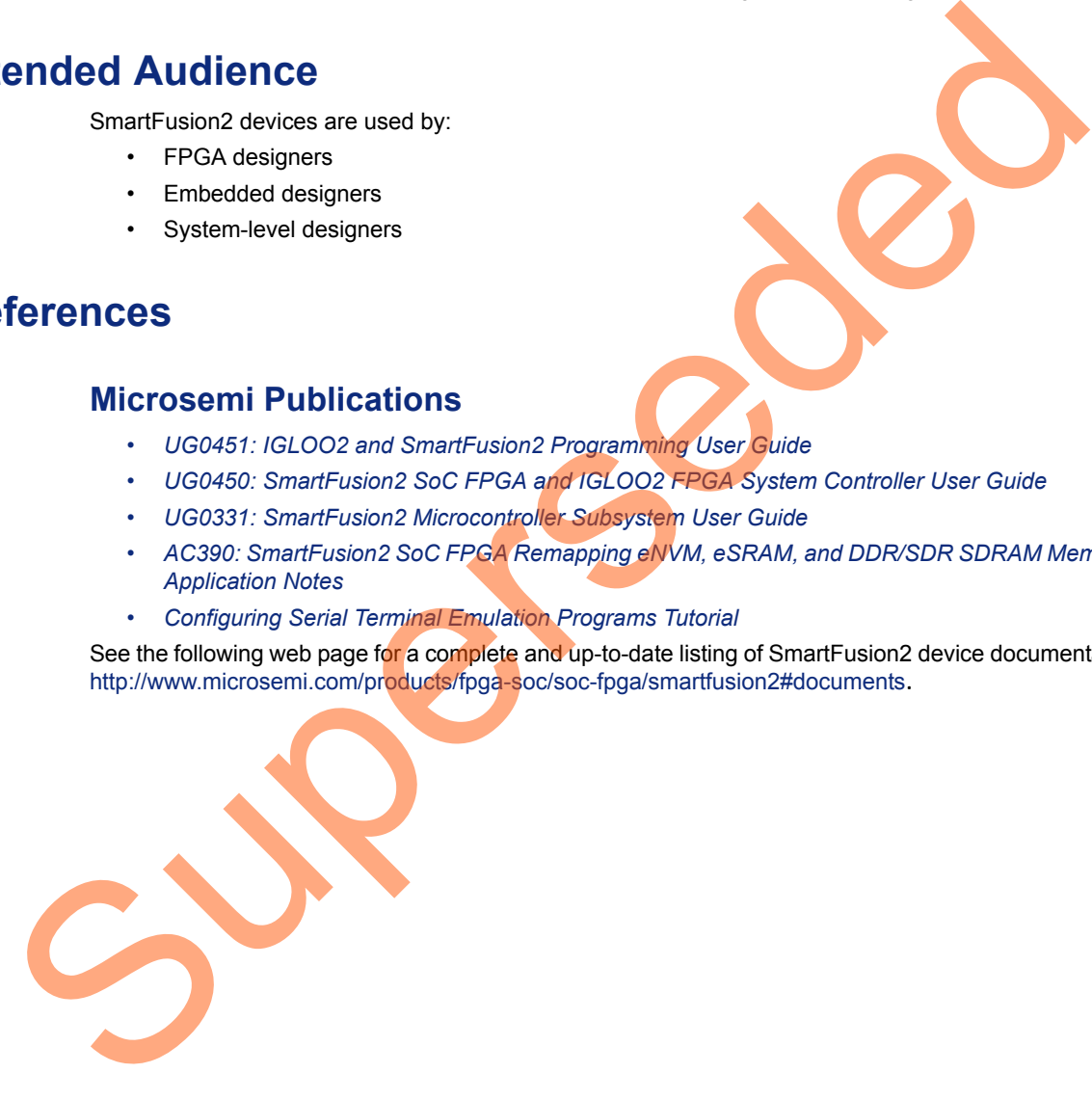

<span id="page-4-0"></span>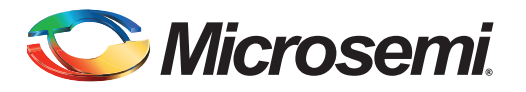

### <span id="page-4-1"></span>**Introduction**

In-system programming (ISP) allows to reprogram the design iterations and field upgrades. The SmartFusion2 devices support ISP using universal serial bus (USB) on-the-go (OTG) controller interface. This document describes how to program the following using ISP through the USB OTG controller interface:

- Embedded nonvolatile memory (eNVM)
- FPGA fabric
- Both the eNVM and the FPGA fabric

For information on different programming modes supported by SmartFusion2 SoC FPGAs, refer to the *UG0451: IGLOO2 and SmartFusion2 Programming User Guide*. For information on USB OTG controller, refer to the *UG0331: SmartFusion2 Microcontroller Subsystem User Guide*.

## <span id="page-4-2"></span>**Design Requirements**

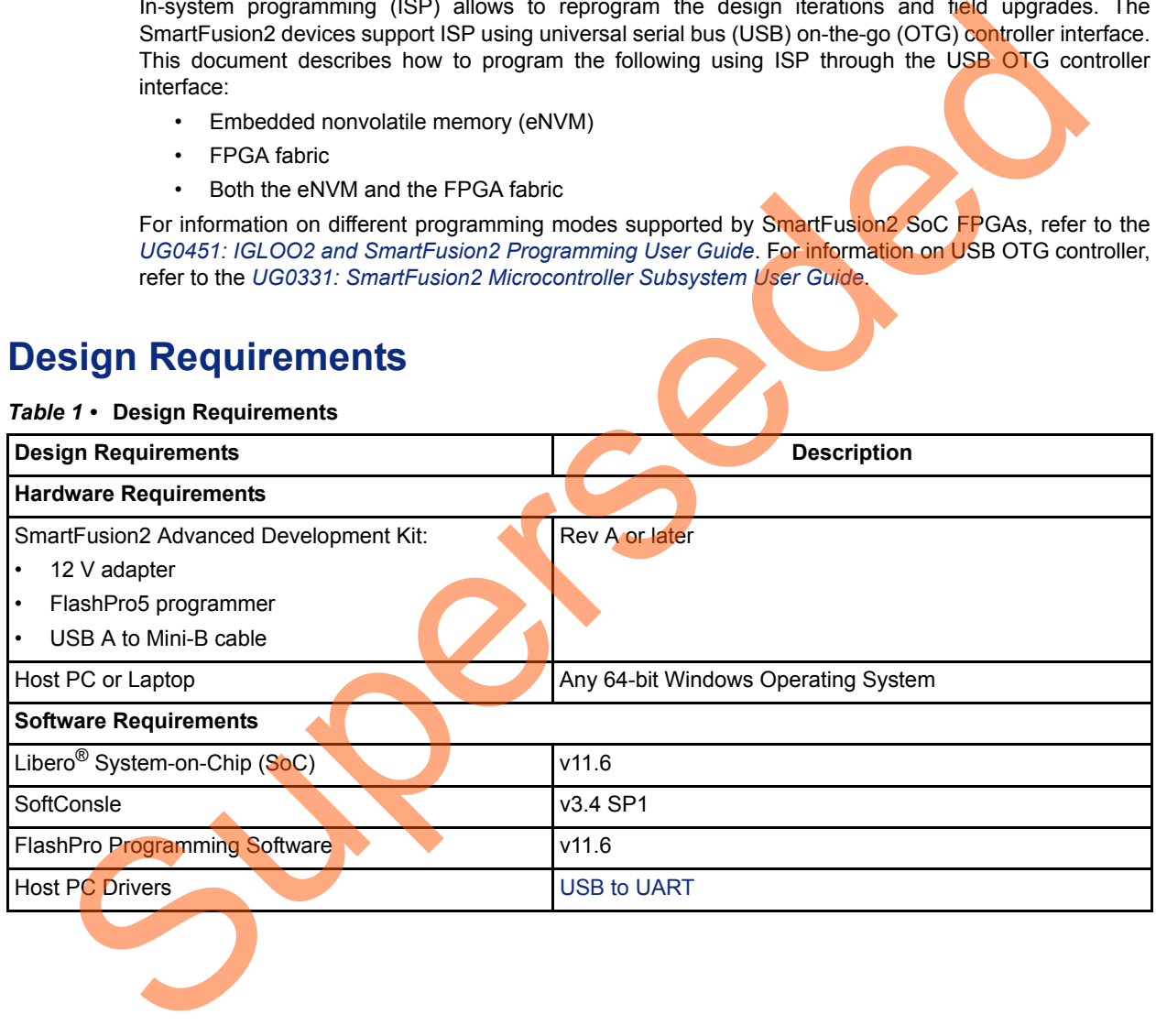

*Table 1 •* **Design Requirements**

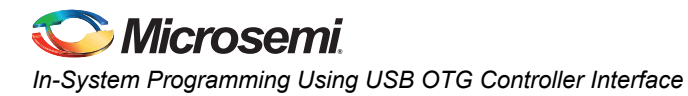

## <span id="page-5-0"></span>**Demo Design**

#### <span id="page-5-1"></span>**Introduction**

The demo design files are available for download from the following path in the Microsemi<sup>®</sup> website: *[http://soc.microsemi.com/download/rsc/?f=m2s\\_dg0471\\_liberov11p6\\_df](http://soc.microsemi.com/download/rsc/?f=m2s_dg0471_liberov11p6_df)*

The demo design files include:

- Sample programming files
- Libero SoC project
- STAPL programming file
- Source files
- readme.txt

Figure 1 shows the top-level structure of the design files. For further details, refer to the readme.txt file.

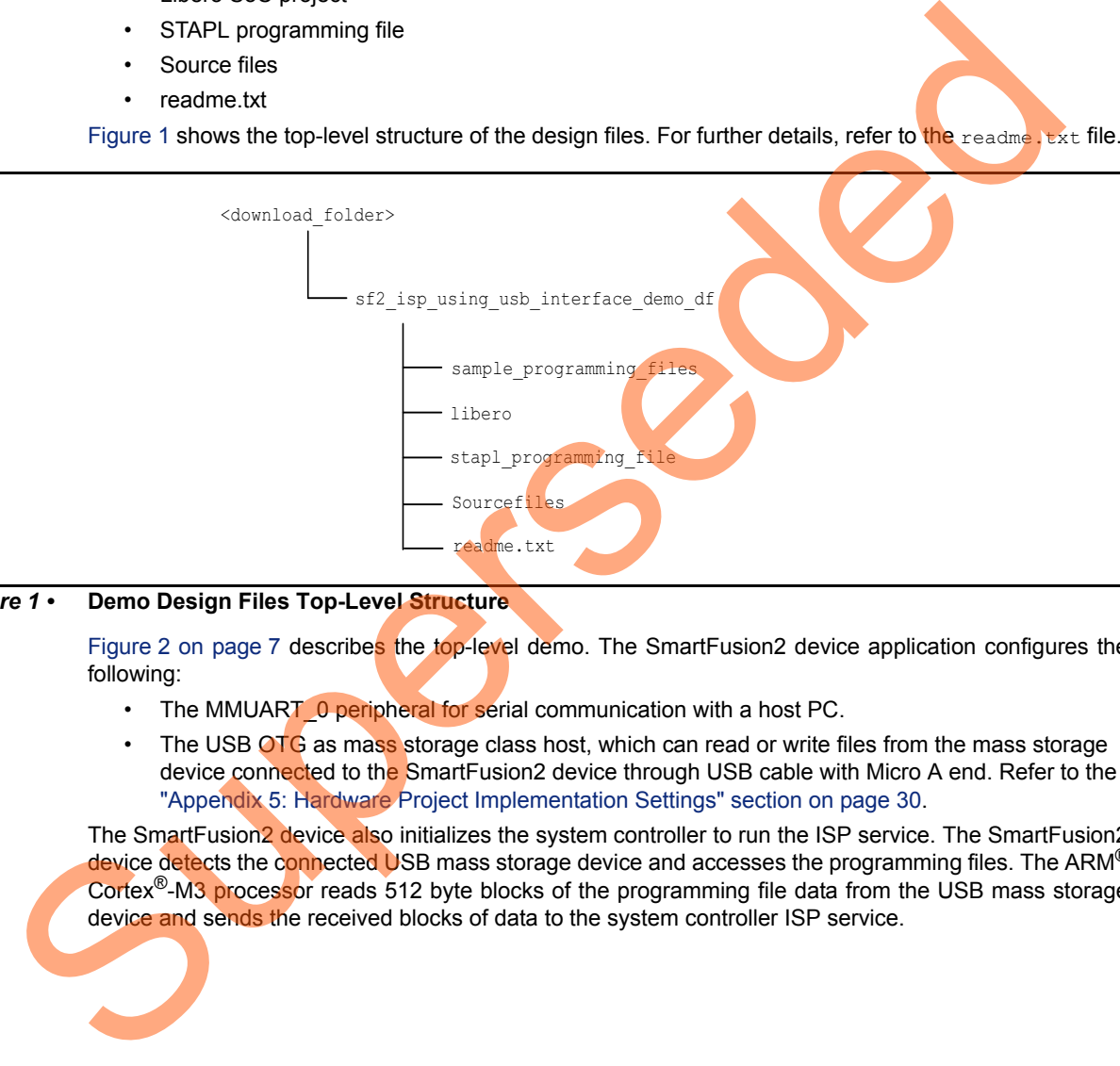

#### <span id="page-5-2"></span>*Figure 1 •* **Demo Design Files Top-Level Structure**

Figure 2 on page 7 describes the top-level demo. The SmartFusion2 device application configures the following:

- The MMUART 0 peripheral for serial communication with a host PC.
- The USB OTG as mass storage class host, which can read or write files from the mass storage device connected to the SmartFusion2 device through USB cable with Micro A end. Refer to the "Appendix 5: Hardware Project Implementation Settings" section on page 30.

The SmartFusion<sub>2</sub> device also initializes the system controller to run the ISP service. The SmartFusion2 device detects the connected USB mass storage device and accesses the programming files. The ARM<sup>®</sup> Cortex®-M3 processor reads 512 byte blocks of the programming file data from the USB mass storage device and sends the received blocks of data to the system controller ISP service.

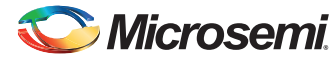

The system controller ISP service executes the ISP operation in the requested mode and reports the status to the Cortex-M3 processor. Refer to the ["Description" section on page 8](#page-7-0) for information on the various modes of operation.

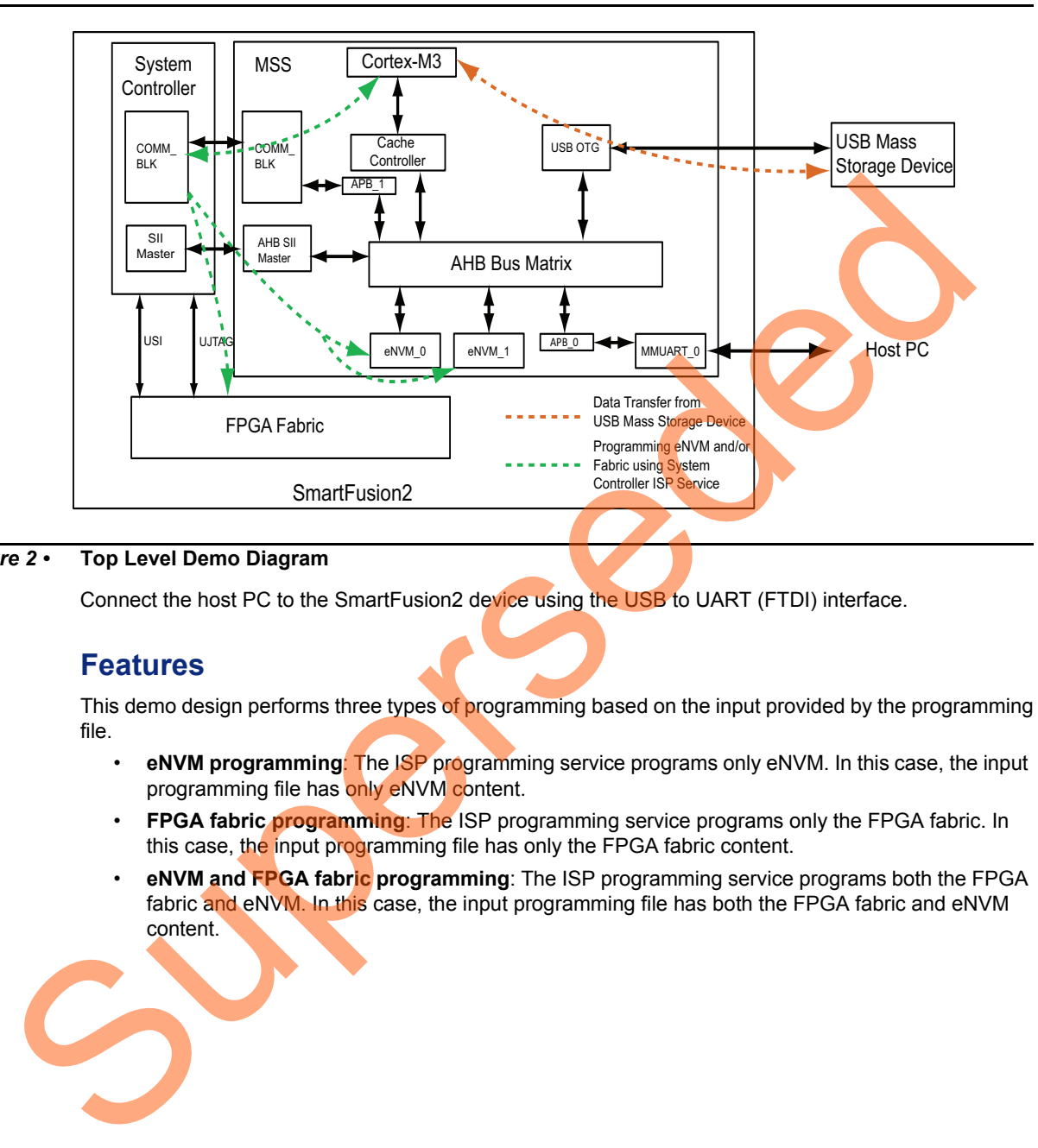

#### <span id="page-6-1"></span>*Figure 2 •* **Top Level Demo Diagram**

Connect the host PC to the SmartFusion2 device using the USB to UART (FTDI) interface.

#### <span id="page-6-0"></span>**Features**

This demo design performs three types of programming based on the input provided by the programming file.

- **eNVM programming:** The ISP programming service programs only eNVM. In this case, the input programming file has only eNVM content.
- **FPGA fabric programming**: The ISP programming service programs only the FPGA fabric. In this case, the input programming file has only the FPGA fabric content.
- **eNVM and FPGA fabric programming**: The ISP programming service programs both the FPGA fabric and eNVM. In this case, the input programming file has both the FPGA fabric and eNVM content.

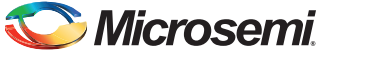

#### <span id="page-7-1"></span><span id="page-7-0"></span>**Description**

The ISP in SmartFusion2 devices is performed by the Cortex-M3 processor and the system controller. The system controller manages the SmartFusion2 device programming and handles the system service requests. The SmartFusion2 device allows the Cortex-M3 processor to directly provide a bitstream to the system controller for programming. The Cortex-M3 processor initializes the system controller and receives the programming bitstream from the USB mass storage device through the USB OTG controller interface. The received bitstream is sent to the system controller to execute the ISP service in one of the following modes of operations:

- **Authenticate**: The system controller ISP service validates the integrity of the input data bitstream and reports the status information to the Cortex-M3 processor.
	- For security and reliability reasons, Microsemi recommends that the bitstream is authenticated before the program is executed using the Authenticate Operation mode. The SmartFusion2 device application must commit only the bitstream for programming after successful authentication and the integrity of the bitstream is validated.
- **Program**: The system controller ISP service programs the following depending on the input data bitstream:
	- eNVM
	- FPGA fabric
	- Both the eNVM and the FPGA fabric
- Verify: The system controller ISP service verifies the contents of the **SmartFusion2** device against the input data bitstream and reports the status information to the Cortex-M3 processor.

The system controller ISP service utilizes the COMM\_BLK interface to receive the entire programming data bitstream as a continuous stream of bytes. Refer to the *UG0331: SmartFusion2 Microcontroller Subsystem User Guide* for more information on communication block (COMM\_BLK).

The Cortex-M3 processor in the SmartFusion2 device can execute an application image from embedded SRAM (eSRAM), eNVM or DDR/SDR memories. Refer to the *AC390: SmartFusion2 SoC FPGA Remapping eNVM, eSRAM, and DDR/SDR SDRAM Memories Application Notes* for more information on remapping techniques. In this demo design, the Cortex-M3 processor executes the ISP application image from eSRAM while the eNVM programming taking place, that is during Program operation mode. In order to execute the application image from eSRAM, the Cortex-M3 processor copies the ISP application image (resides in eNVM data client) to the eSRAM and remaps the eSRAM to the Cortex-M3 processor code region. For Verify and Authenticate operation modes, the application image can be executed from either eNVM or eSRAM since the eNVM programming is not taking place. Refer to the "Appendix 5: Hardware Project Implementation Settings" section on page 30. and reports the season interaction and content with the content of the contained between the contained between the program in excelled using the Althentical o[pe](#page-29-0)ration and the program. The system controller is P excellent a

#### *Programming Files*

Sample programming files with the file extension . spi are provided to program:

- eNVM
- **FPGA** fabric
- Both the eNVM and the FPGA fabric

The folder *<download\_folder>\sf2\_isp\_using\_usb\_interface\_demo\_df\sample\_programming\_files* contains the following sample programming files along with Libero design files.

- enymonly.spi: Programs only eNVM. The eNVM client has a simple message display program.
- fabriconly.spi: Programs only the FPGA fabric. The FPGA fabric has a light-emitting diode (LED) blinking logic.
- fabenvm.spi: Programs both the FPGA fabric and eNVM. The eNVM client has a message display program and the FPGA fabric has an LED blinking logic. The folder *<download\_folder>\sf2\_isp\_using\_usb\_interface\_demo\_df\sample\_programming\_files\fabric\_an d\_envm* contains the Libero design to generate this sample programming file.
- isp demo.spi: This is the .spi file format version of isp demo.stp file provided in *<download\_folder>\sf2\_isp\_using\_usb\_interface\_demo\_df\stapl\_programming\_file*.
- Note: For more information on generating . spi programming files refer to the "Appendix 4: Generating [.spi Programming File using Libero"section on page 27.](#page-26-0)

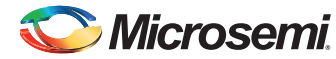

#### *ISP Execution Flow*

[Figure 3 on page 10](#page-9-0) describes the ISP flow. The SmartFusion2 device application initially configures the USB OTG controller in host mode and MMUART\_0 for serial communication. It also initializes the system controller to start the ISP service in the selected operation mode.

On receiving the ISP operation mode and the programming file index, the application starts reading the input source programming file in a 512 byte blocks. The application stores the received data in a temporary buffer and sends the same data to the ISP service. The application requests the next block of 512 byte data until the entire file gets transferred from the USB mass storage device. The SmartFusion2 device application is notified with a status code when the ISP service completes the authentication or the verification process. When the operation mode is Program, an internal device reset is generated for the new design to take effect. Superseded

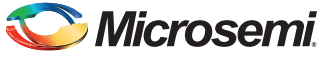

[Figure 3](#page-9-0) shows the ISP execution flow.

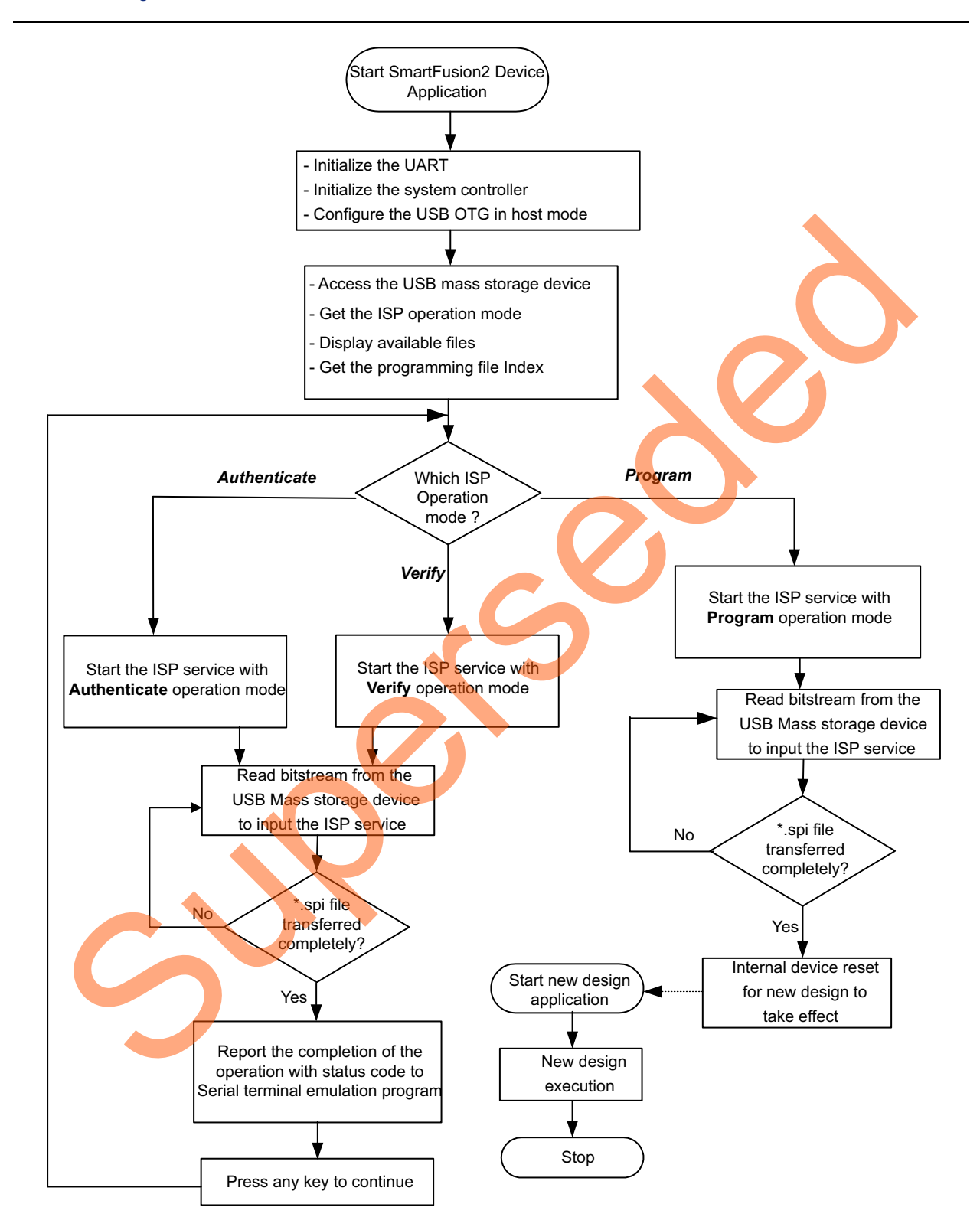

<span id="page-9-0"></span>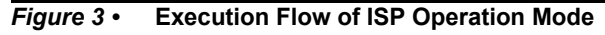

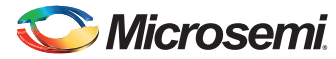

## <span id="page-10-0"></span>**Setting Up the Demo Design**

The following steps describe how to setup the demo for SmartFusion2 Advanced Development Kit board:

1. Connect the host PC to the J18 Connector using the USB A to mini-B cable. The USB to UART bridge drivers are automatically detected. Download and install the drivers from *[www.microsemi.com/soc/documents/CDM\\_2.08.24\\_WHQL\\_Certified.zip](http://www.microsemi.com/soc/documents/CDM_2.08.24_WHQL_Certified.zip)* if the drivers are not installed or detected automatically.

Verify if the detection is made in the device manager, as shown in [Figure 4.](#page-10-1)

<span id="page-10-1"></span>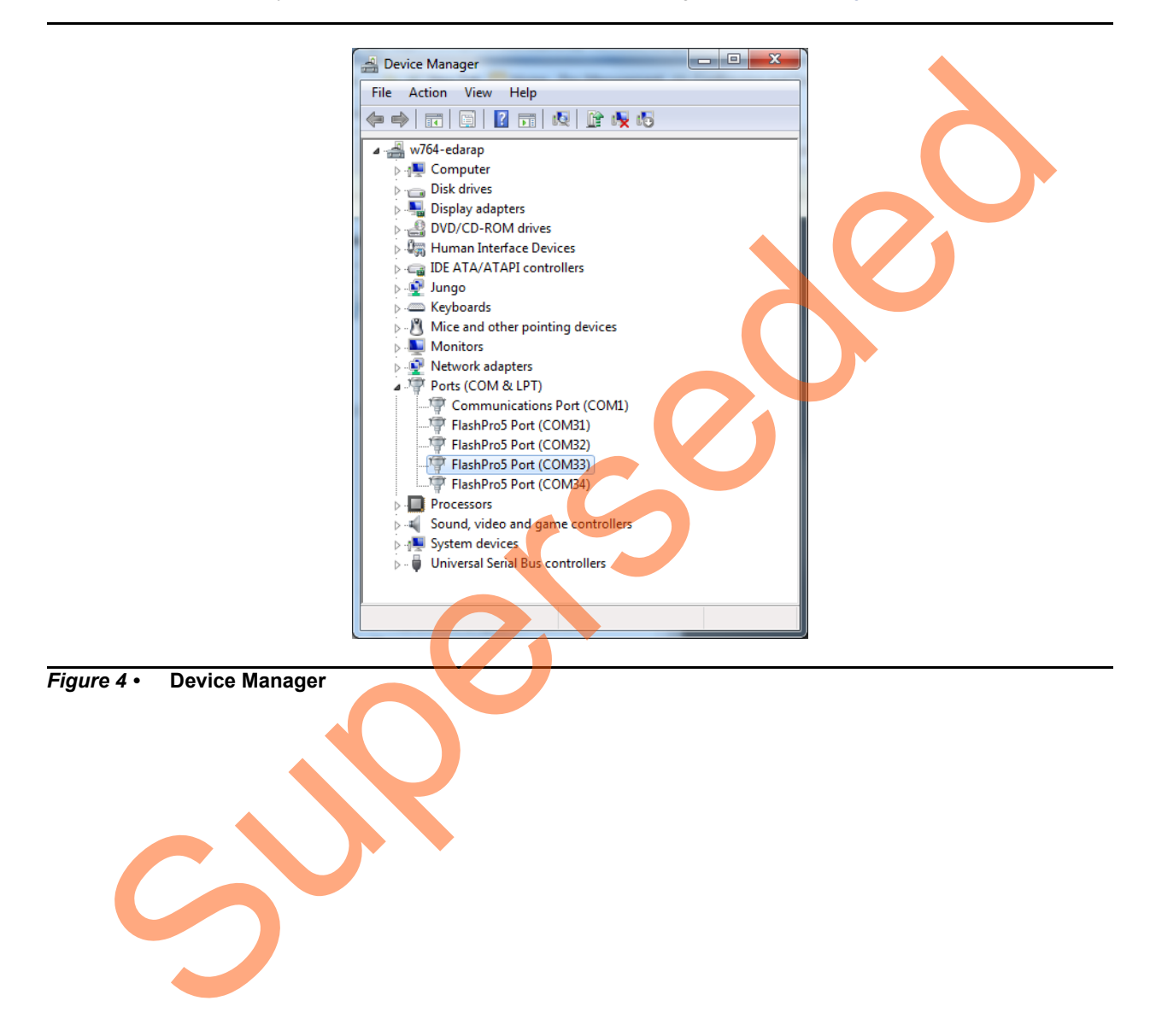

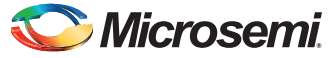

2. Select one of the four COM ports with **Location** as on **USB FP5 Serial Converter C**. [Figure 5](#page-11-1) shows the **Device Manager** window and its properties that display the **USB Serial Port details**.The COM port number is required to run the demo design.

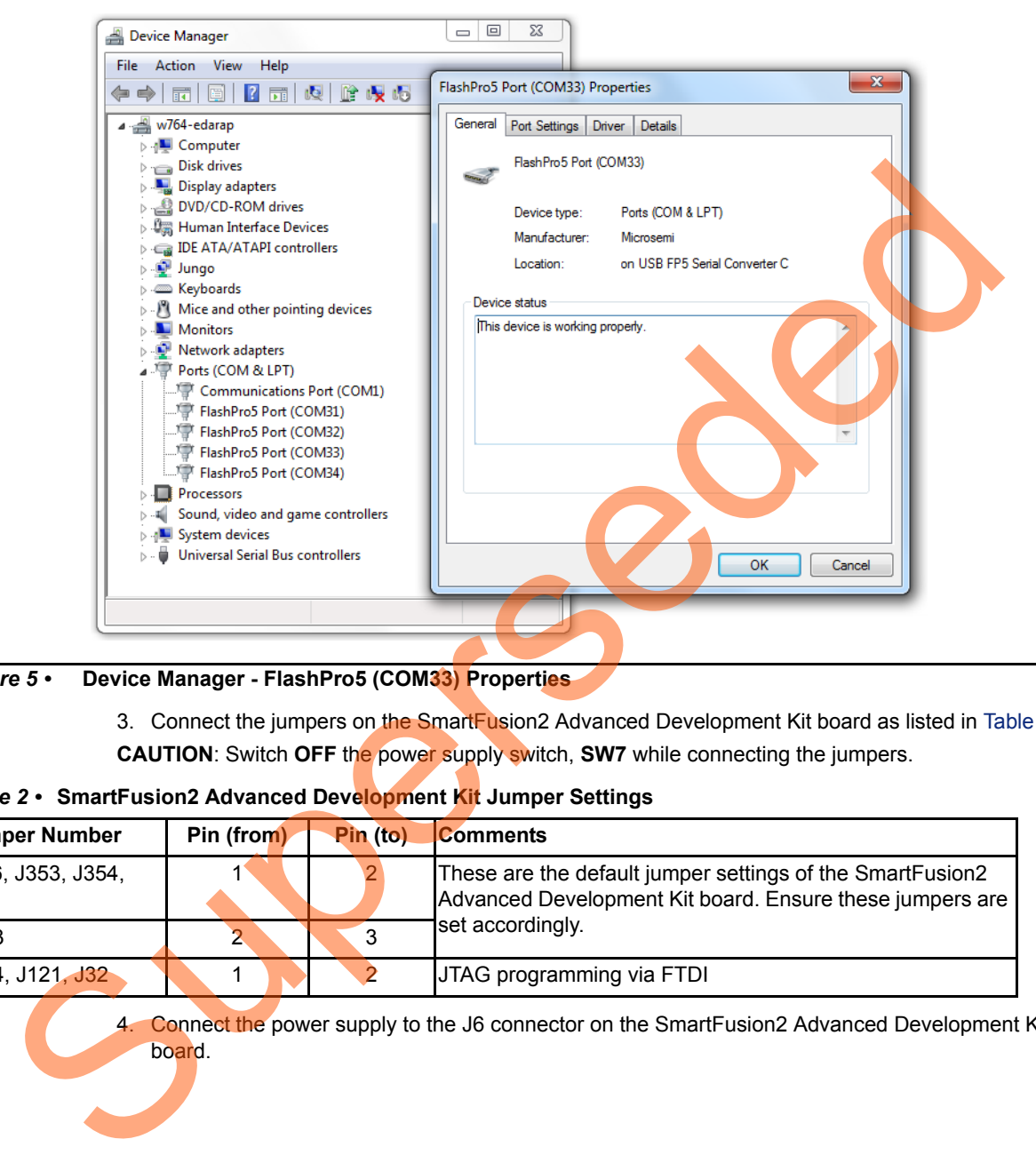

<span id="page-11-1"></span>*Figure 5 •* **Device Manager - FlashPro5 (COM33) Properties**

3. Connect the jumpers on the SmartFusion2 Advanced Development Kit board as listed in [Table 2](#page-11-0). **CAUTION**: Switch **OFF** the power supply switch, **SW7** while connecting the jumpers.

<span id="page-11-0"></span>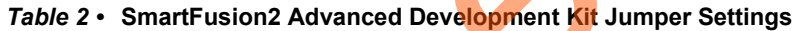

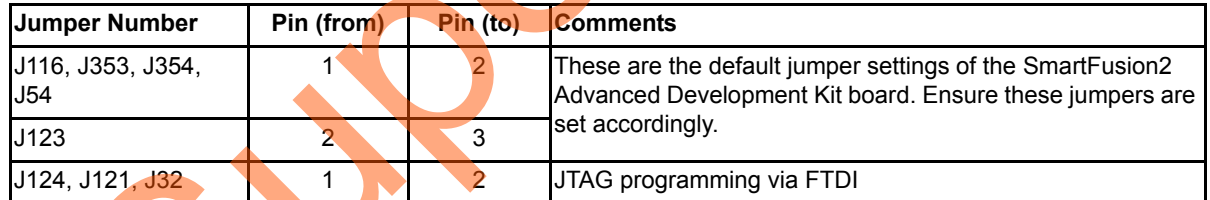

4. Connect the power supply to the J6 connector on the SmartFusion2 Advanced Development Kit board.

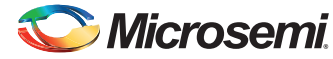

### <span id="page-12-0"></span>**Running the Demo Design**

- 1. Download the demo design from: *[http://soc.microsemi.com/download/rsc/?f=m2s\\_dg0471\\_liberov11p6\\_df](http://soc.microsemi.com/download/rsc/?f=m2s_dg0471_liberov11p6_df)*
- 2. Switch **ON** the SW7 power supply switch.
- 3. Start any serial terminal emulation program such as:
	- HyperTerminal
	- PuTTY
	- TeraTerm

The configuration for the program is:

- Baud Rate: 57600
- 8 Data bits
- 1 Stop bit
- No Parity
- No Flow Control

For information on configuring the serial terminal emulation programs, refer to the *[Configuring](http://www.microsemi.com/index.php?option=com_docman&task=doc_download&gid=130815)  Serial Terminal Emulation Programs Tutorial*.

4. Connect the USB cable Micro A end to the P1 connector of SmartFusion2 Advanced Development Kit board and other end to the USB mass storage device.

Ensure to connect preformatted USB Flash drive to the SmartFusion<sup>2</sup> device with the sample programming files provided in

*<download\_folder>\sf2\_isp\_using\_usb\_interface\_demo\_df\sample\_programming\_files*.

- 5. Launch the **FlashPro** software.
- 6. Click **New Project**.
- 7. In the **New Project** window, type the project name.

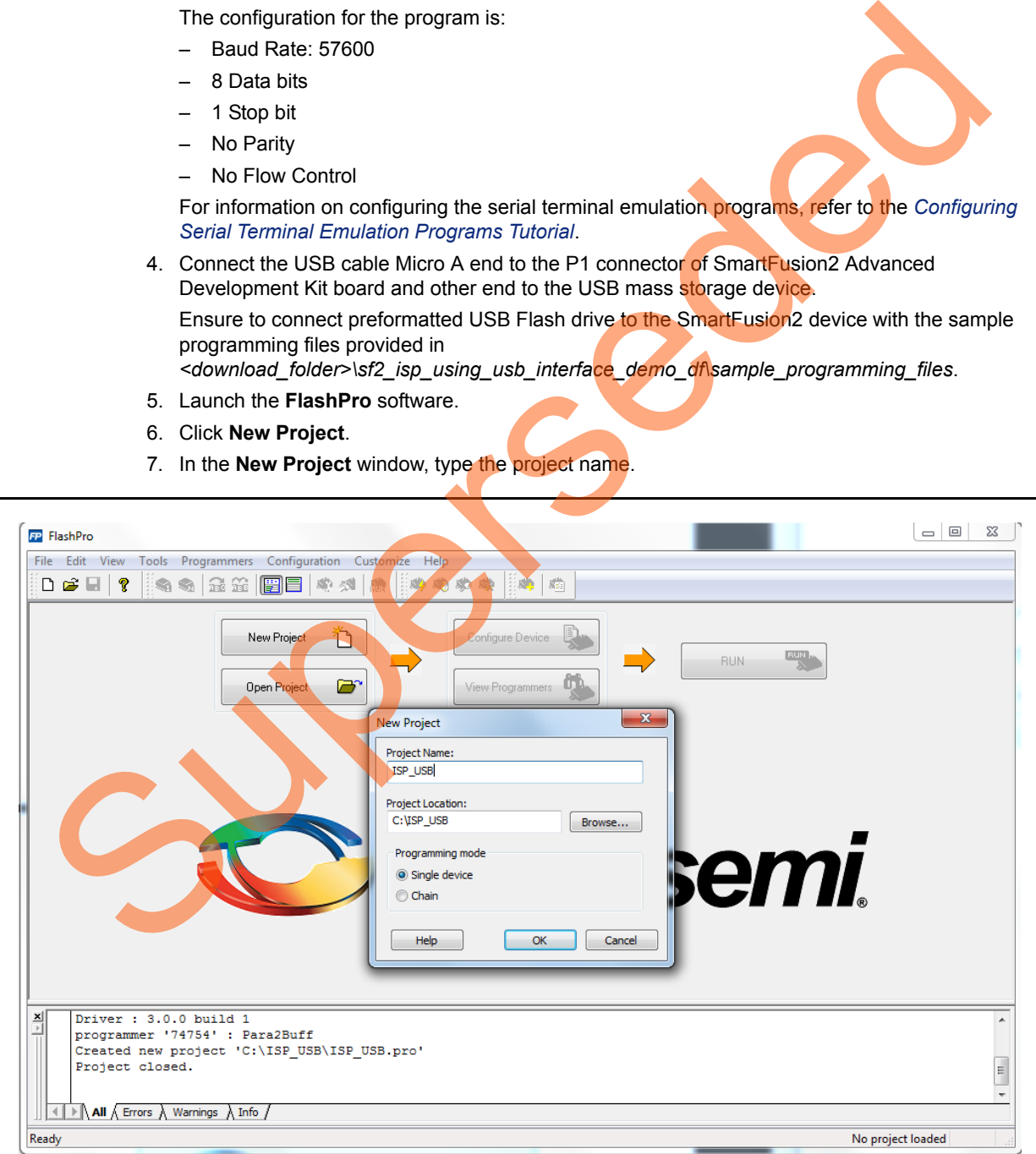

*Figure 6 •* **FlashPro New Project**

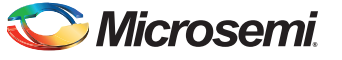

- 8. Click **Browse** and navigate to the location where you want to save the project.
- 9. Select **Single device** as the **Programming mode**.
- 10. Click **OK** to save the project.
- 11. Click **Configure Device** on the FlashPro GUI.
- 12. Click **Browse** and navigate to the location where the isp\_demo.stp file is located and select the file. The default location is:

*<download\_folder>\sf2\_isp\_using\_usb\_interface\_demo\_df\stapl\_programming\_file.* The required programming file is selected and is ready to be programmed in the device.

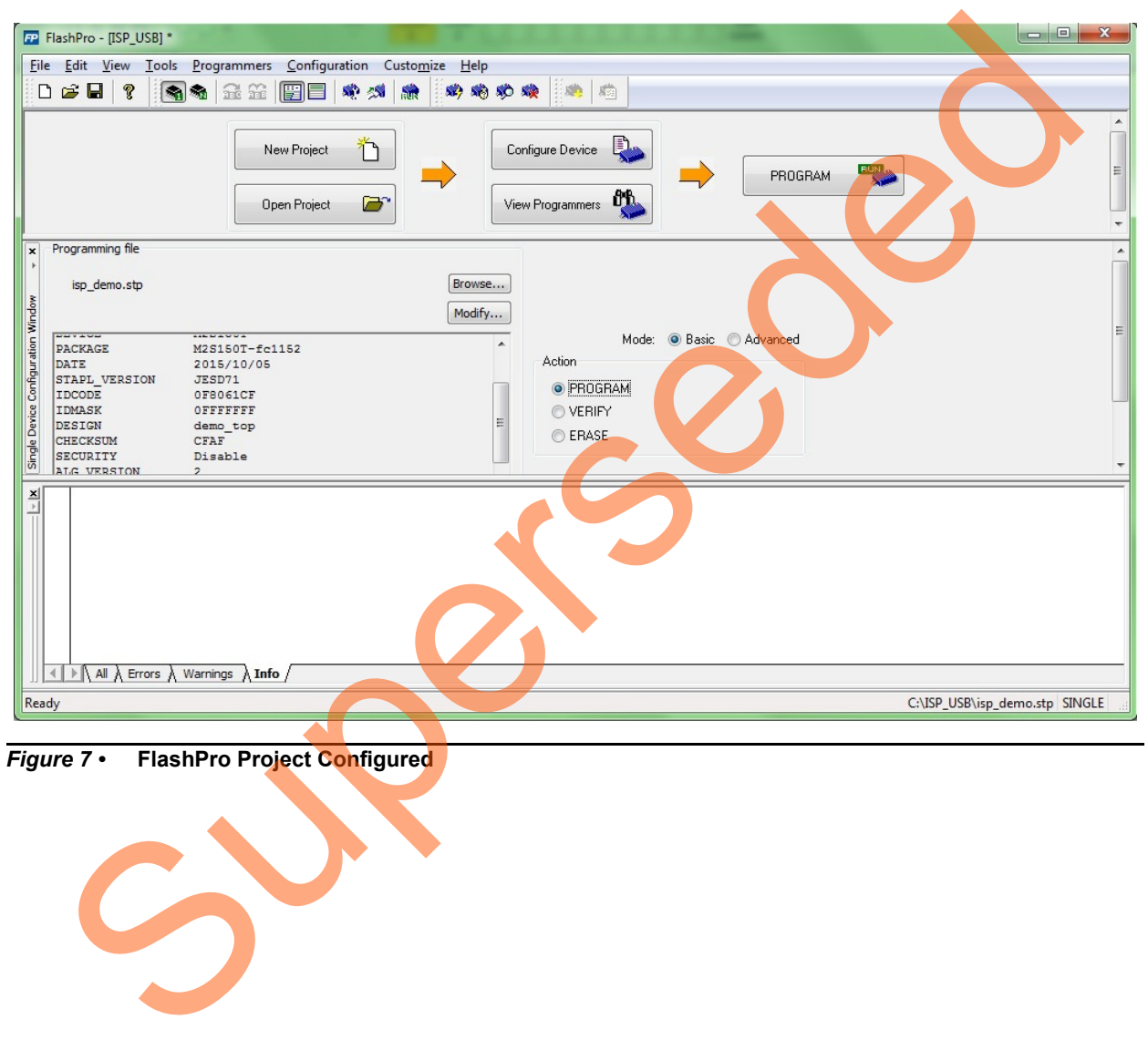

*Figure 7 •* **FlashPro Project Configured**

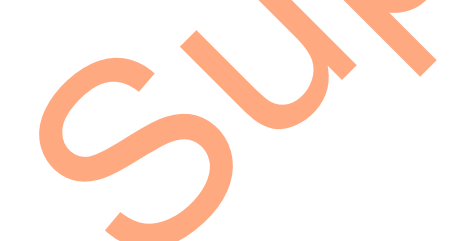

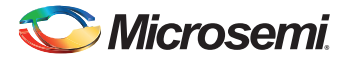

13. Click **PROGRAM** to start programming the device. Wait until you get a message indicating that the program passed. ISP requires the SmartFusion2 device to be preprogrammed with the application code to activate the ISP service. Therefore, the SmartFusion2 device is preprogrammed with the isp demo.stp using the FlashPro software.

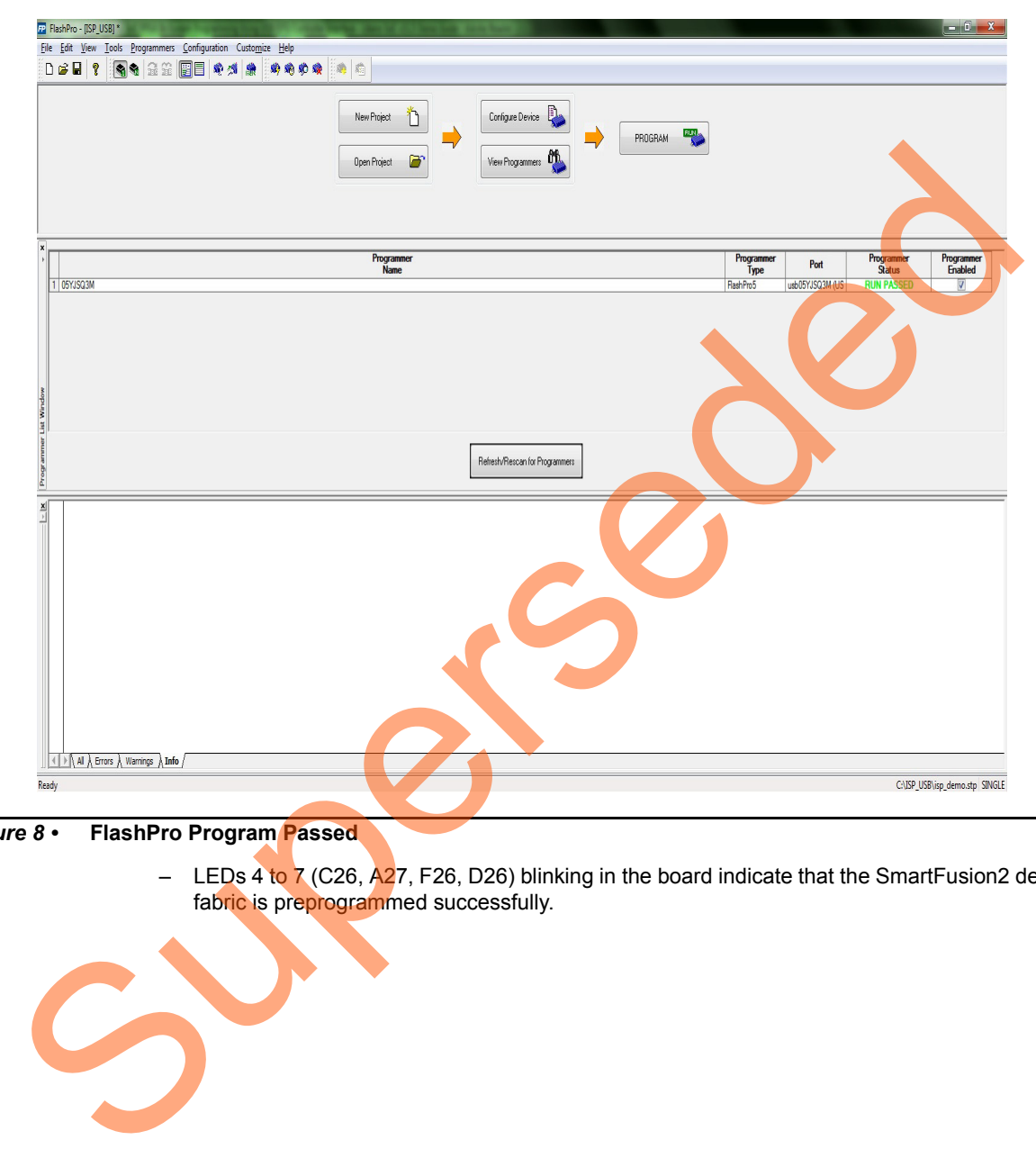

*Figure 8 •* **FlashPro Program Passed**

– LEDs 4 to 7 (C26,  $\overline{A}$ 27, F26, D26) blinking in the board indicate that the SmartFusion2 device fabric is preprogrammed successfully.

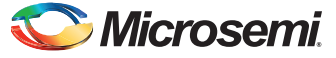

On programming the SmartFusion2 device successfully using FlashPro, the serial terminal emulation program shows the initialization messages and ISP operation modes, as shown in [Figure 9.](#page-15-0)

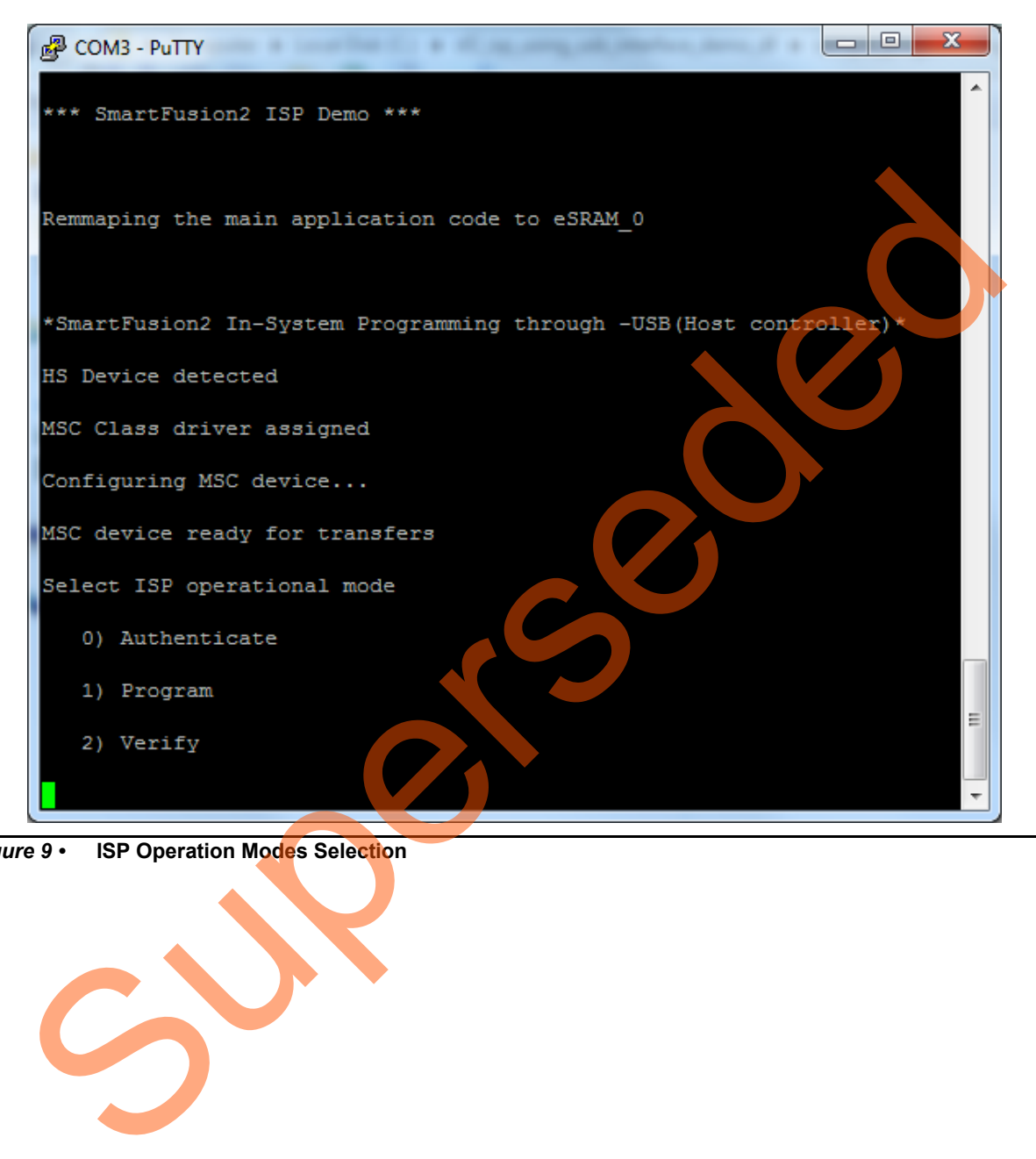

*Figure 9 •* **ISP Operation Modes Selection**

<span id="page-15-0"></span>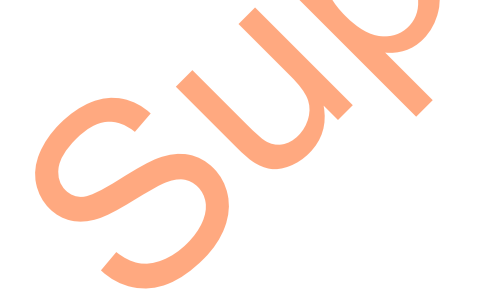

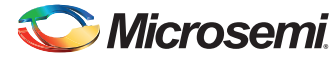

14. On selecting the operation mode, the files in the USB storage device are displayed, as shown in [Figure 10.](#page-16-0)

Note: Maximum of 10 files can be shown from the USB storage device.

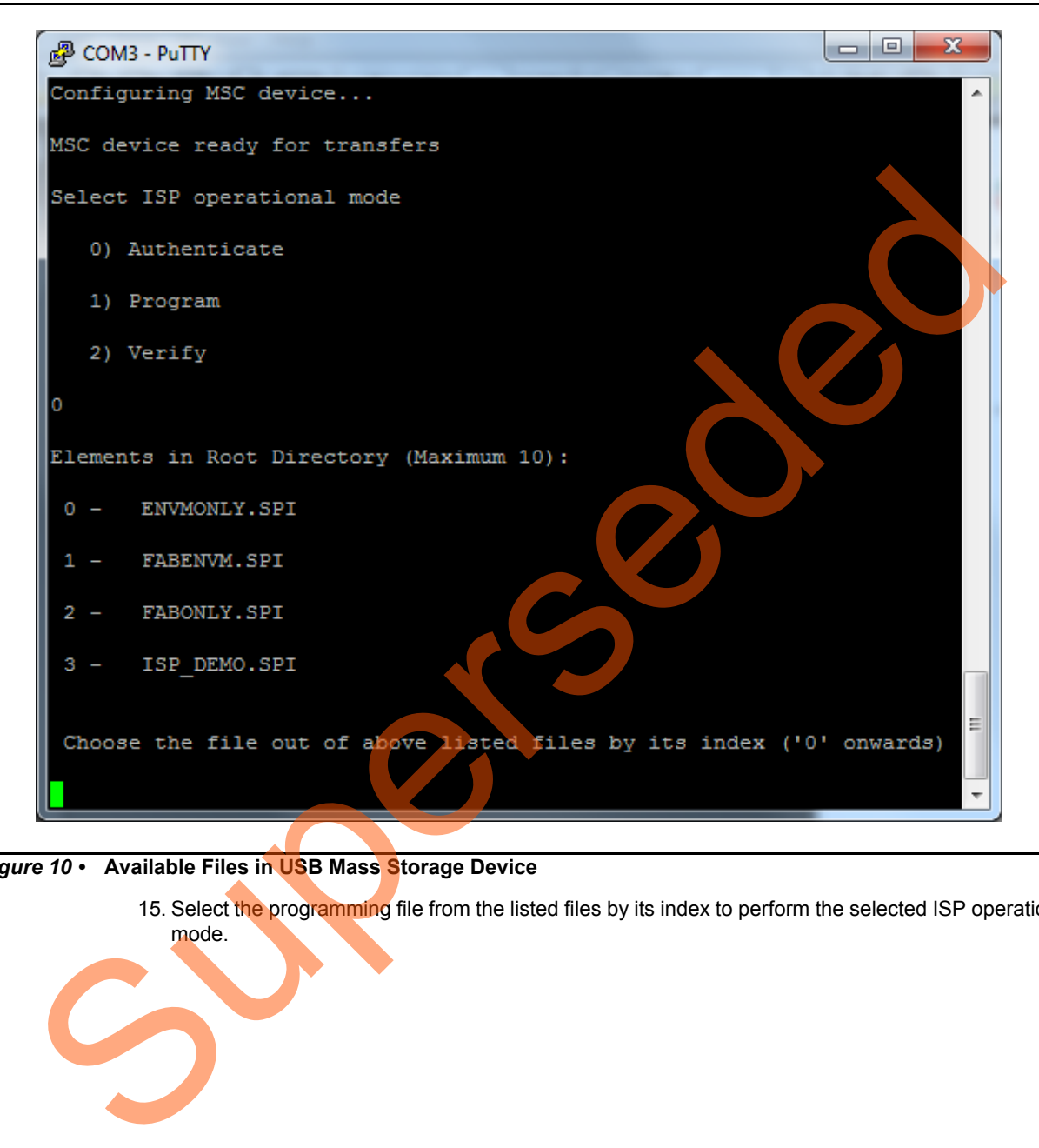

<span id="page-16-0"></span>*Figure 10 •* **Available Files in USB Mass Storage Device**

mode.

15. Select the programming file from the listed files by its index to perform the selected ISP operation

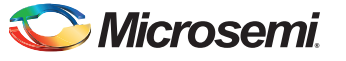

## <span id="page-17-0"></span>**Authenticate Operation Mode**

To authenticate the data from fabenvm.spi, enter:

- 1. **0** to select **Authenticate** operation mode under **Select ISP operational mode**.
- 2. The corresponding index number to select fabenvm.spi programming file.

On selecting the programming file, the application starts reading the programming file from USB mass storage device to execute the ISP operation mode. On completion of the ISP authentication, the serial terminal emulation program displays an operation success message. [Figure 11](#page-17-1) shows the operation success message.

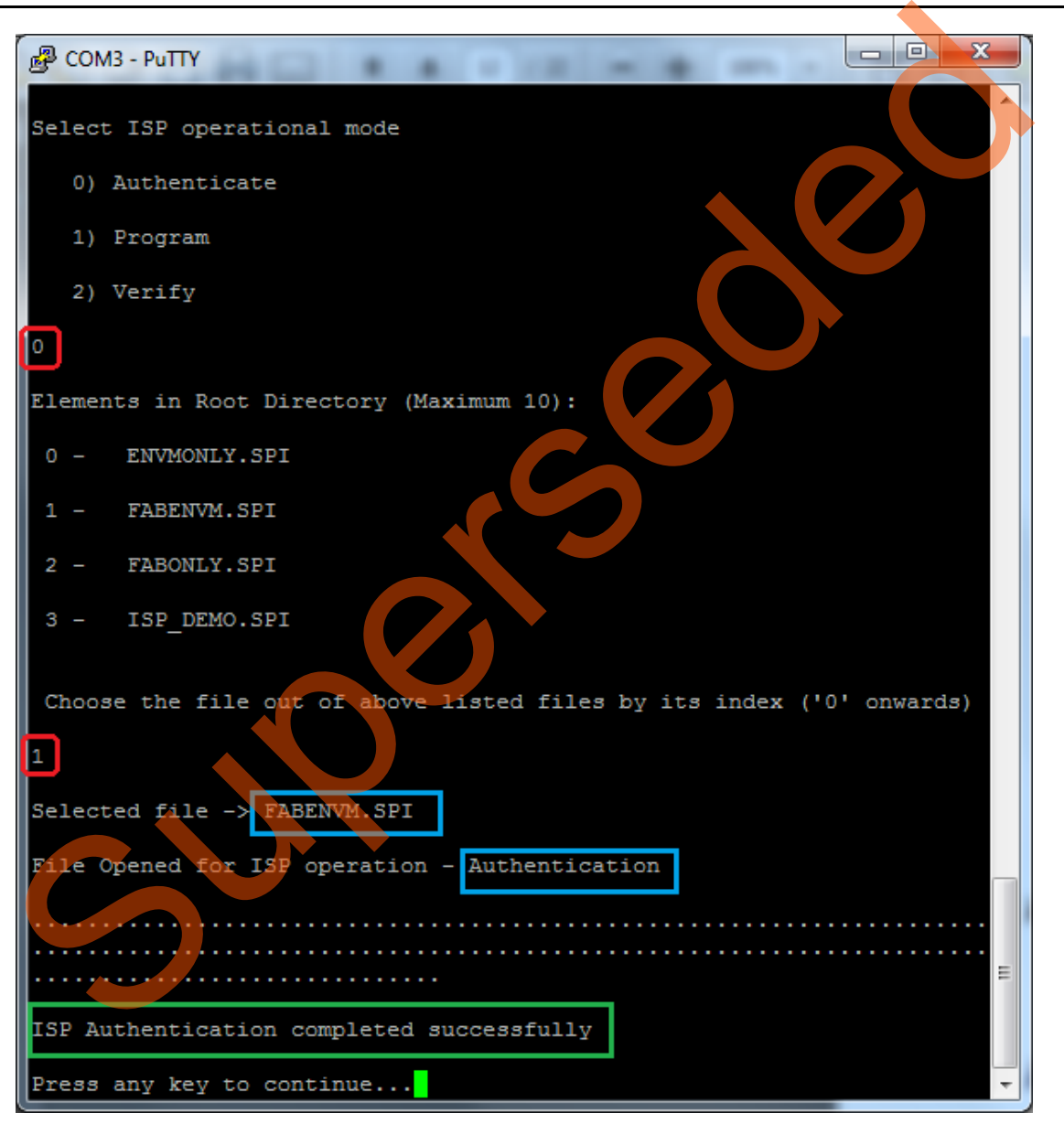

<span id="page-17-1"></span>*Figure 11 •* **ISP Authentication Results**

3. Press any key to continue for other ISP operation mode. If the USB storage device files are not displayed on serial terminal emulation program, press **SW6** to reset the board.

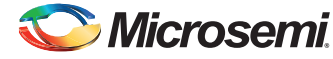

### <span id="page-18-0"></span>**Verify Operation Mode**

To verify the device FPGA fabric and eNVM contents, enter:

- 1. **2** to select **Verify** operation mode under **Select ISP operation mode**.
- 2. The corresponding index number to select isp\_demo.spi programming file.

On selecting the programming file, the application starts reading the programming file from USB mass storage device to execute the ISP operation mode. On completion of the ISP verification, the serial terminal emulation program displays an operation success message. [Figure 12](#page-18-1) shows the operation success message.

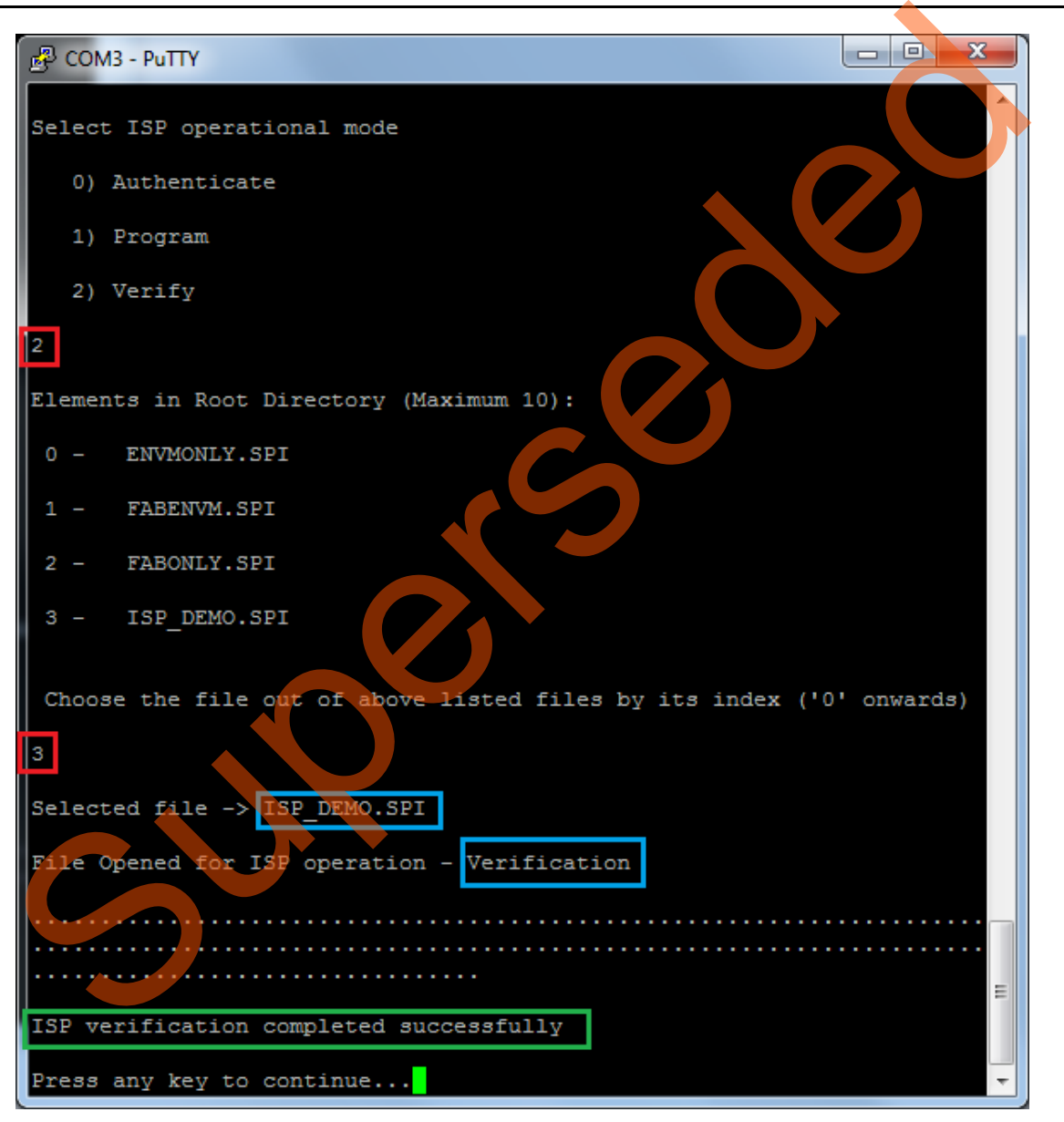

<span id="page-18-1"></span>*Figure 12 •* **ISP Verification Results**

The verification operation demonstrated is for the isp\_demo.stp file that is already running in the SmartFusion2 device. If any other .spi file is verified while the isp demo.stp file is still running, that verification operation fails.

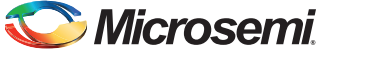

If the verification fails, the serial terminal emulation program displays an error message with an error code. [Figure 13](#page-19-0) shows an example error message. For more information on error codes, refer to the ["Appendix 3: Error Codes"section on page 26](#page-25-0).

The programming files are at:

*<download\_folder>\sf2\_isp\_using\_usb\_interface\_demo\_df\sample\_programming\_files*.

All of them do not pass the verification. Only the  $\text{isp}\$  demo.spi file passes the verification operation as it matches with the SmartFusion2 device contents ( $i$ sp\_demo.stp). The other programming files fail verification.

| x<br>回<br><b>图 COM3 - PuTTY</b><br>$\Box$                                            |
|--------------------------------------------------------------------------------------|
|                                                                                      |
| *** SmartFusion2 ISP Demo ***                                                        |
| Remmaping the main application code to eSRAM 0                                       |
| *SmartFusion2 In-System Programming through -USB (Host control<br>HS Device detected |
| MSC Class driver assigned<br>Configuring MSC device                                  |
| MSC device ready for transfers                                                       |
| Select ISP operational mode<br>0) Authenticate                                       |
| 1) Program<br>2) Verify                                                              |
| $\mathbf{E}$<br>Elements in Root Directory (Maximum 10):                             |
| 0 - ISP DEMO.SPI<br>1 - ENVMONLY.SPI                                                 |
| 2 - FABENVM.SPI                                                                      |
| 3 - FABONLY.SPI                                                                      |
| Choose the file out of above listed files by its index ('0' onwards)<br>11           |
| Selected file -> ENVMONLY.SPI<br>File Opened for <b>ISP operation</b> - Verification |
| ISP verification failed with error 0x01                                              |
| Press any key to continue.                                                           |
|                                                                                      |

<span id="page-19-0"></span>*Figure 13 •* **ISP Verification Failure Error Message**

3. Press any key to continue for other ISP operation mode. If the USB storage device files are not displayed on the serial terminal emulation program, press **SW6** to reset the board.

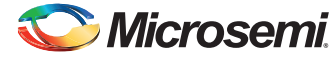

### <span id="page-20-0"></span>**Program Operation Mode**

To program the FPGA fabric and the eNVM of the SmartFusion2 device using the fabenvm.spi file, enter:

- 1. **1** to select **Program** operation mode under **Select ISP operation mode**.
- 2. The corresponding index number to select fabenym.spi programming file.

On selecting the programming file, the application starts reading the programming file from the USB mass storage device to execute the ISP operation mode. The application checks the data integrity of the selected programming file prior to perform the ISP program operation. After completing the programming operation, an internal reset is generated for the new design to take effect.

Figure 14 shows selection of program operation mode for the  $f$ abenvm.spi programming file.

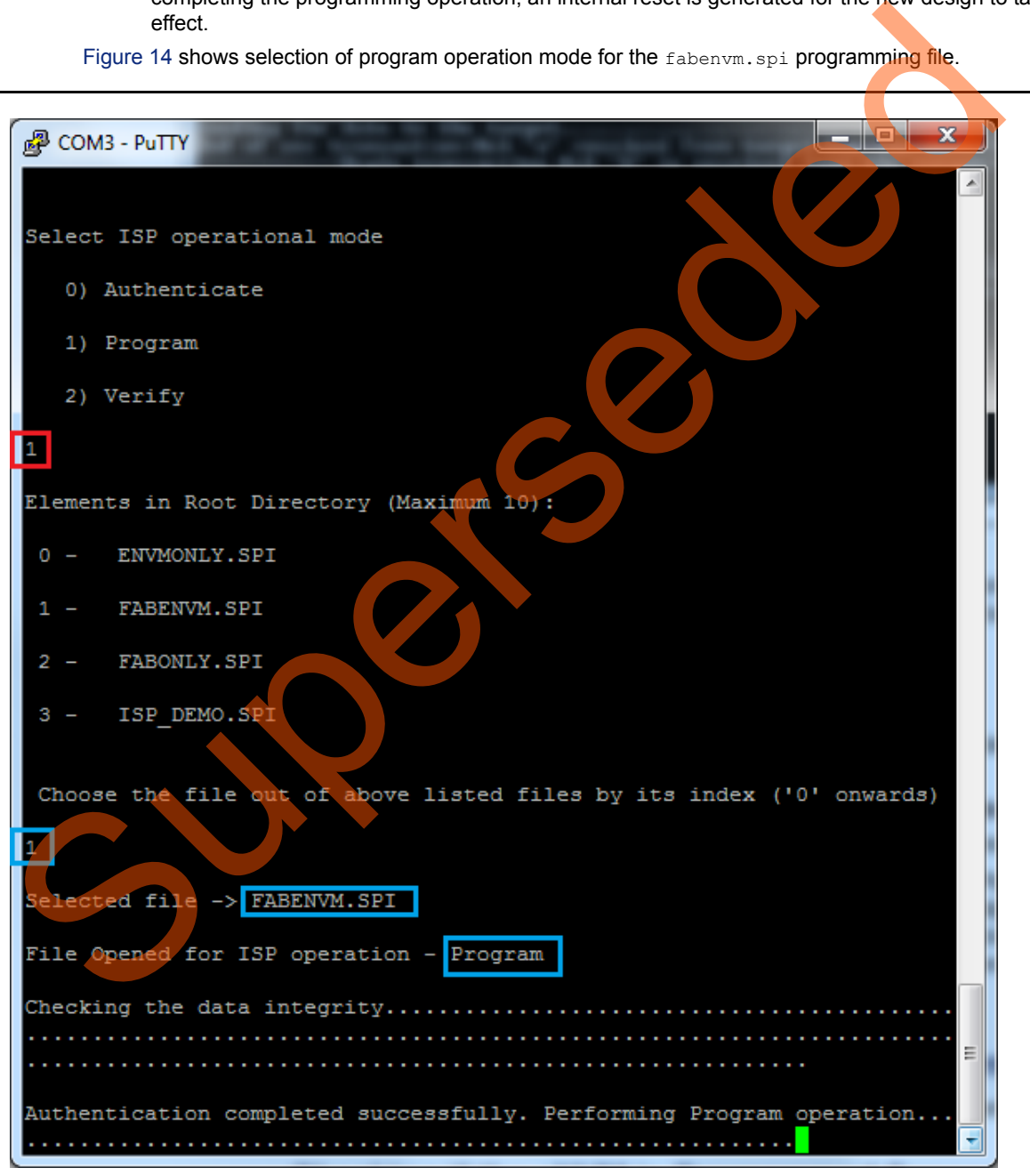

<span id="page-20-1"></span>*Figure 14 •* **ISP Program Operation Mode**

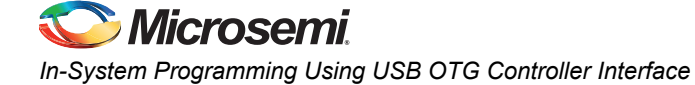

#### <span id="page-21-0"></span>**Checking if the Fabric is Programmed Successfully**

LEDs 0 to 3 (C28, B27, C27, E26) blinking in the board indicate that the fabric is programmed successfully.

#### <span id="page-21-1"></span>**Checking if the eNVM is Programmed Successfully**

The serial terminal emulation program displays the success message as shown in [Figure 15](#page-21-2) if the eNVM is programmed successfully.

```
CMB.PUTY<br>
0 - ENVMONLY.SPI<br>
1 - FABENVM.SPI<br>
2 - FABONLY.SPI<br>
S - ISP_DENO.SPI<br>
Choose the file out of above listed files by its andex (*0* chwards)<br>
2<br>
Selected file -> FABENVM.SPI<br>
The Opened for ISP operation - Program<br>
```
<span id="page-21-2"></span>*Figure 15 •* **ISP Program Results**

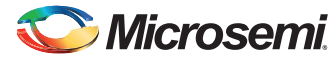

#### <span id="page-22-0"></span>**Programming Results**

The result shown in [Figure 15 on page 22](#page-21-2) is for the fabenvm.spi file. [Table 3](#page-22-2) shows the possible results for ISP Program operation mode for sample programming files provided in folder *<download\_folder>\sf2\_isp\_using\_usb\_interface\_demo\_df\sample\_programming\_files*. Not all.spi files listed in the [Table 3](#page-22-2) are demonstrated.

<span id="page-22-2"></span>*Table 3 •* **ISP Programming Results**

| *.spi Programming<br><b>File Name</b> | eNVM Programming Result                                                                                                    | <b>FPGA fabric Programming Result</b>                   |  |  |
|---------------------------------------|----------------------------------------------------------------------------------------------------|---------------------------------------------------------|--|--|
| envmonly.spi                          | The serial terminal emulation program shows successful NA<br>eNVM program message                                                                                                    |                                                         |  |  |
| fabonly.spi                           | <b>NA</b>                                                                                                    | SmartFusion2 LEDs 0 to 3 (C28, B27,<br>C27, E26) blinks |  |  |
| fabenvm.spi                           | The serial terminal emulation program shows successful SmartFusion2 LEDs 0 to 3 (C28, B27,<br>eNVM program message                                                                                                    | C27, E26) blinking                                      |  |  |
|                                       | After successful ISP Program operation, the SmartFusion2 Advanced Development Kit board must be<br>reprogrammed with the original isp demo.stp file to try the ISP operation modes again.                                                                                                    |                                                         |  |  |
| <b>Known Issue</b>                    |                                                                                                    |                                                         |  |  |
|                                       | After successful completion of the two-step IAP or ISP, LSRAM read and write access fails from the<br>fabric path. This is a known silicon issue, which is documented in the ER0196- SmartFusion2 Device,<br>Errata. The workaround for this problem is to reset the system after the IAP or ISP program operation.<br>Microsemi recommends that this workaround can be implemented for any design, which accesses<br>LSRAM after IAP or ISP. For more information about how to implement this workaround, refer to the<br>"Appendix 6: Implementing Workaround to Access Fabric LSRAM after IAP or ISP Program<br>Operation"section on page 34. |                                                         |  |  |
| ound                                  | The design example provided in this demonstration implements the workaround for accessing LSRAM<br>after implementing the IAP or ISP program operation in the Libero software. The design files are<br>available in the following location:<br><download_folder>\sf2_isp_using_usb_interface_demo_df\sample_programming_files\LSRAM_Workar</download_folder>                                                                                                    |                                                         |  |  |
|                                       |                                                                                                    |                                                         |  |  |

#### <span id="page-22-1"></span>**Known Issue**

# **Microsemi**

*In-System Programming Using USB OTG Controller Interface*

## <span id="page-23-0"></span>**Appendix 1: Board Setup Through the USB to UART (FTDI) Interface using the USB A to Mini - B Cable**

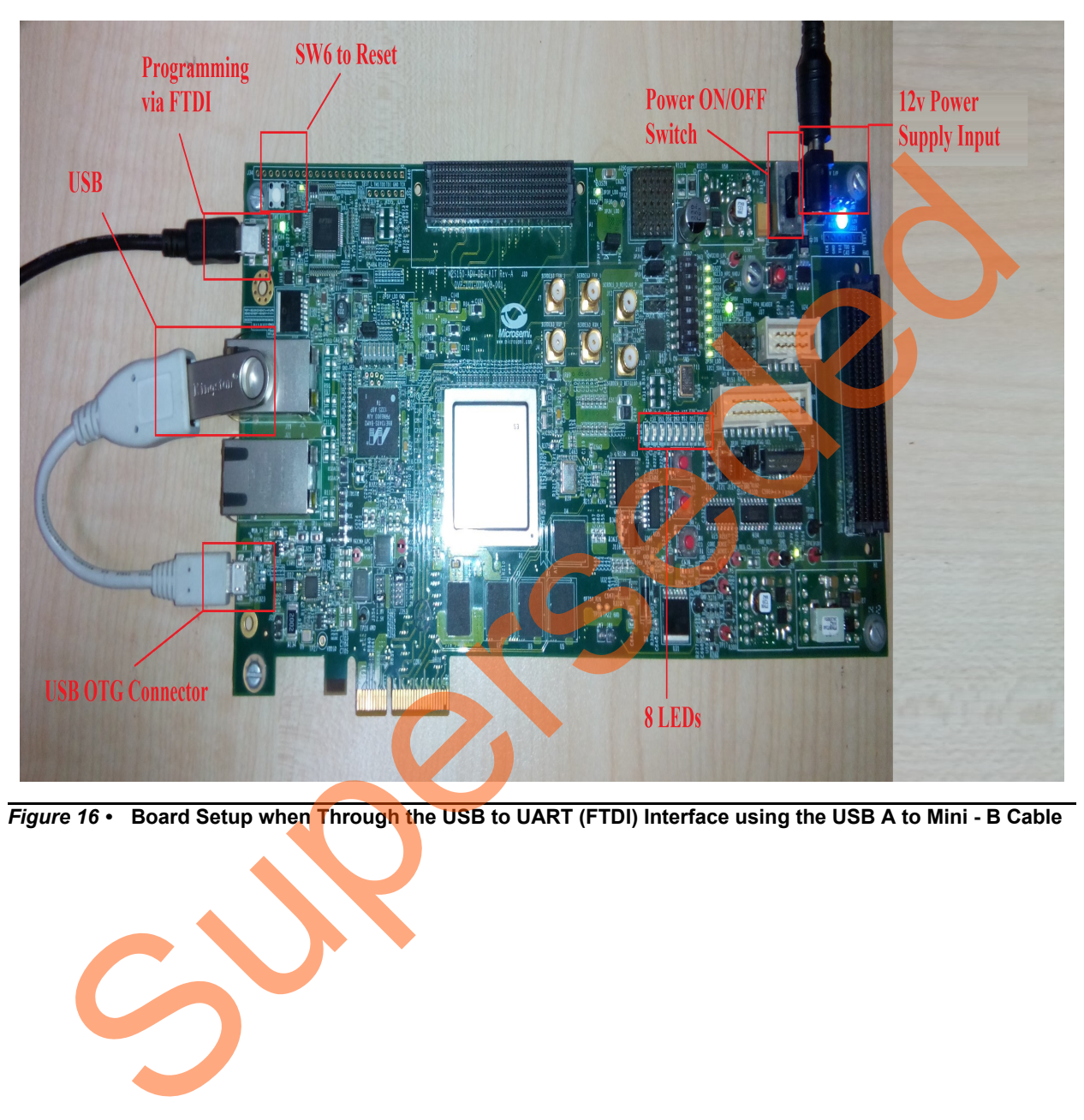

*Figure 16 •* **Board Setup when Through the USB to UART (FTDI) Interface using the USB A to Mini - B Cable**

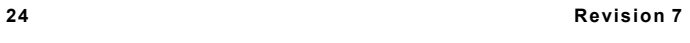

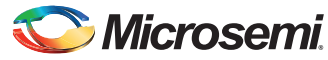

## <span id="page-24-0"></span>**Appendix 2: Jumper Locations**

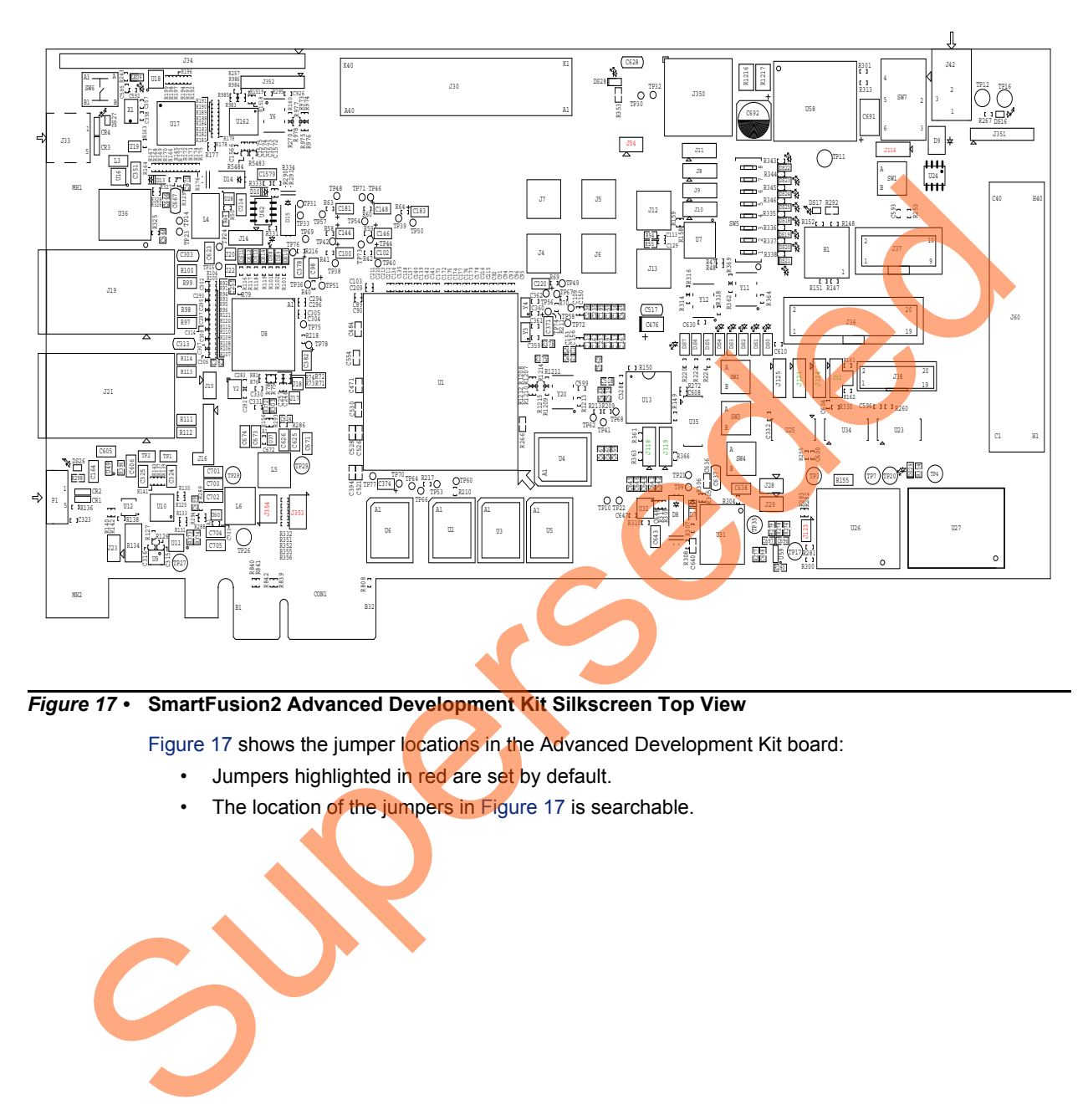

<span id="page-24-1"></span>

Figure 17 shows the jumper locations in the Advanced Development Kit board:

- Jumpers highlighted in red are set by default.
- The location of the jumpers in Figure 17 is searchable.

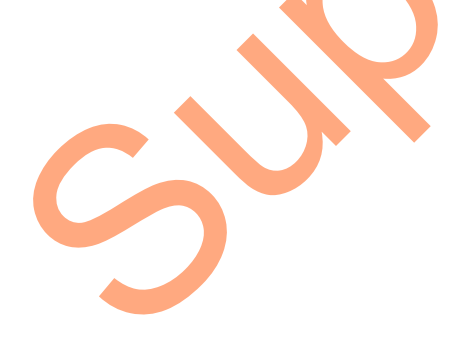

## **Microsemi**

*In-System Programming Using USB OTG Controller Interface*

## <span id="page-25-0"></span>**Appendix 3: Error Codes**

*Table 4 •* **Error Codes**

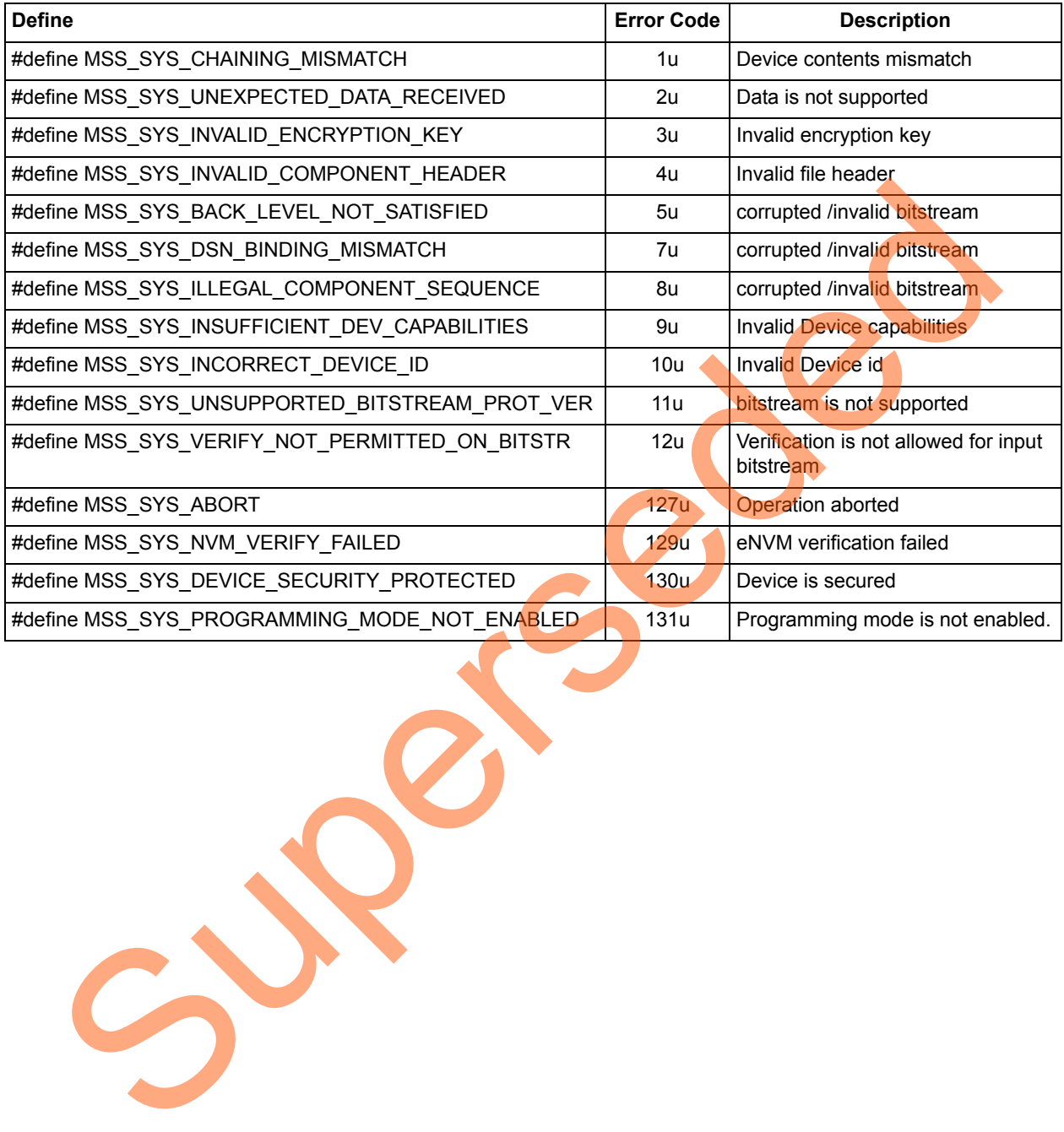

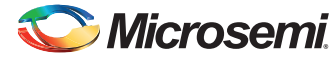

## <span id="page-26-0"></span>**Appendix 4: Generating .spi Programming File using Libero**

The following steps describe how to generate a .spi programming file using Libero:

- 1. Launch the Libero SoC software to open a Libero project for fabenym.spi programming file. The Libero design file is provided in *<download\_folder>\sf2\_isp\_using\_usb\_interface\_demo\_df\sample\_programming\_file\fabric\_and*
- 2. Right-click **Bitstream** under **Handoff Design for Production** in the **Design Flow** tab, and click **Export...** from the context menu.

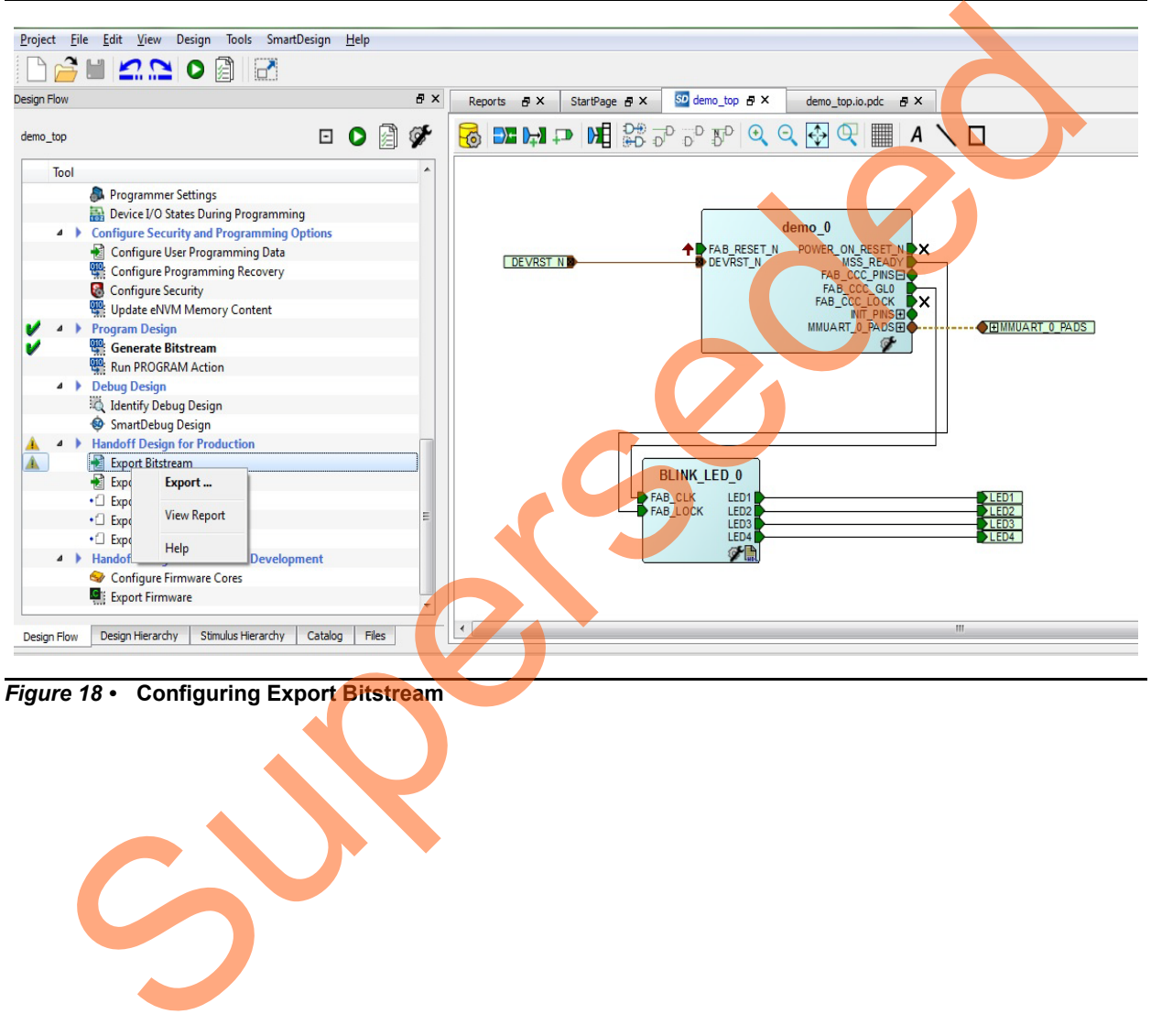

*Figure 18 •* **Configuring Export Bitstream**

*\_envm*.

<span id="page-26-1"></span>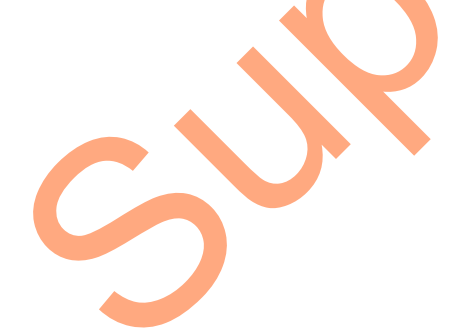

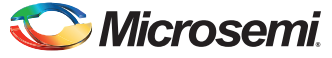

3. On the **Export Bitstream** window, select the **SPI file** check box.

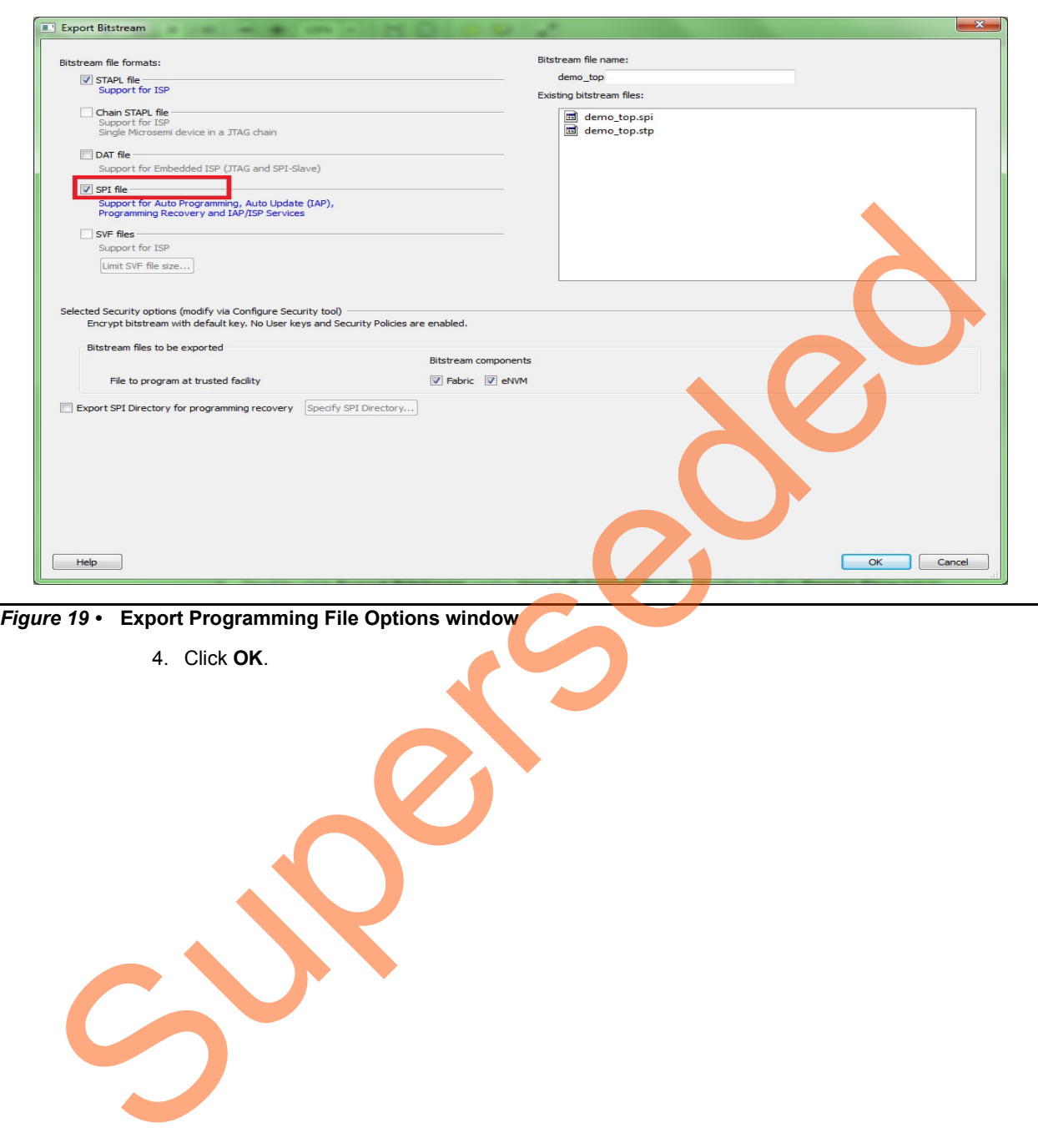

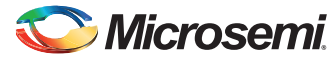

5. Double-click **Export Bitstream** under **Handoff Design for Production** in the **Design Flow** tab to generate the .spi file [\(Figure 18 on page 27\)](#page-26-1). [Figure 20](#page-28-0) shows the .spi file location in **Messages** tab.

<span id="page-28-0"></span>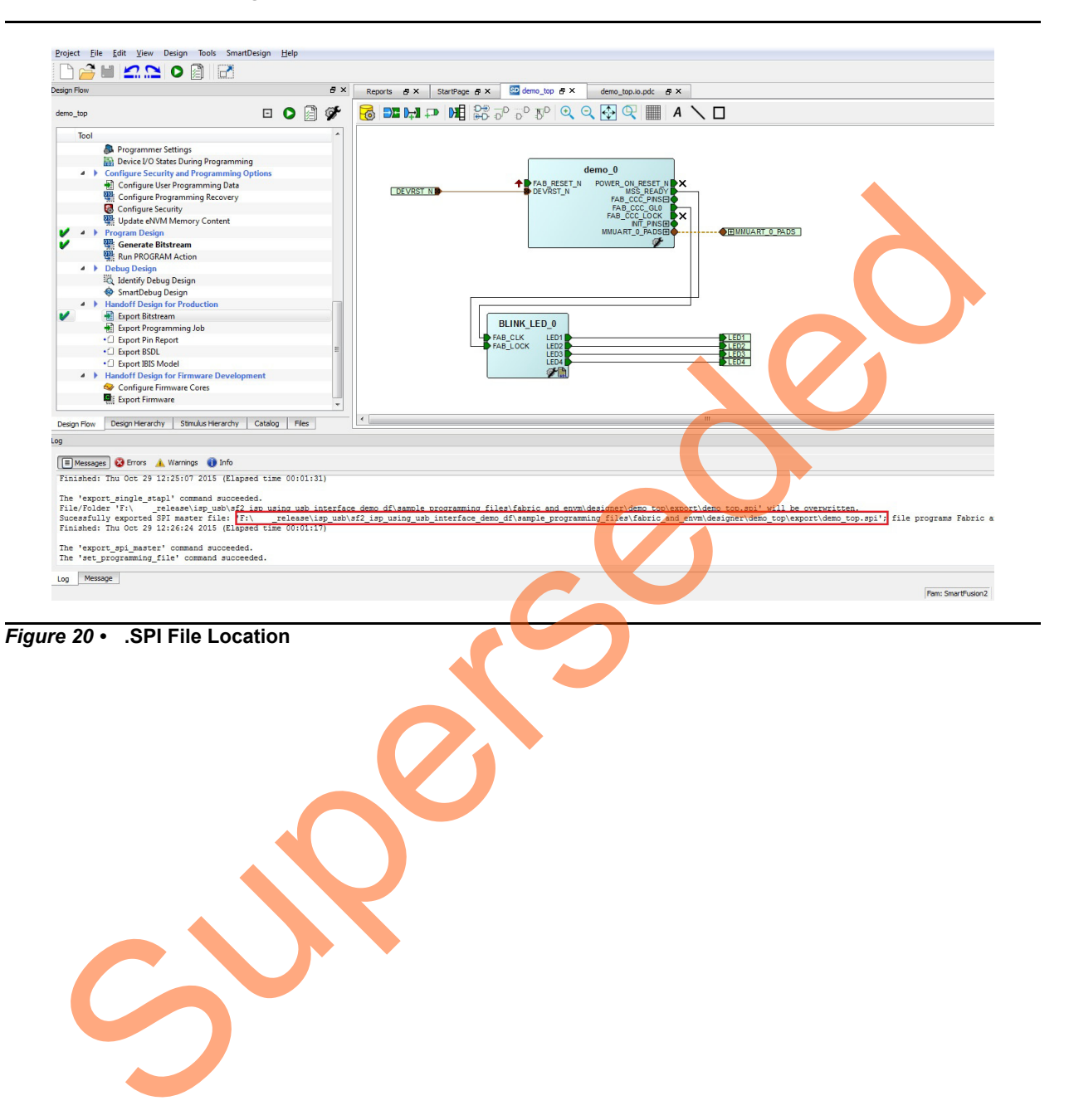

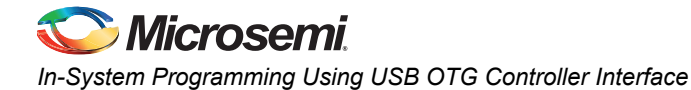

### <span id="page-29-0"></span>**Appendix 5: Hardware Project Implementation Settings**

The following hardware project settings are required to build the demo design:

- [Configuring the I/Os for Flash\\*Freeze Mode](#page-29-1)
- [Standby Clock Source Configuration](#page-30-0)
- [SoftConsole Project Generation](#page-31-0)

#### <span id="page-29-1"></span>**Configuring the I/Os for Flash\*Freeze Mode**

The Libero demo design configures M3\_CLK to operate at 50 MHz, one UART interface (MMUART\_0) for serial communication and USB OTG as mass storage class host. The FPGA fabric is not operational during Program or Verify operation as the device enters into Flash\*Freeze ( $F^*F$ ). During  $F^*F$  mode, the fabric and I/Os are not available. Therefore, the MMUART 0's RXD and TXD ports are configured using the I/O Editor to be available during  $F^*F$  mode, as shown Figure 21. The reset of  $\overline{OTG}$  controller reset is driven by GPIO\_3\_OUT through fabric. This I/O is configured to hold the last value during F\*F mode. The user has to **Commit and Check** the settings from the File menu after configuring the ports.

| File Edit View Tools Help    |                 |                      |                 |                                           |                                            |                            |                                    |                      |                                    |                 |              | $   x$     |
|------------------------------|-----------------|----------------------|-----------------|-------------------------------------------|--------------------------------------------|----------------------------|------------------------------------|----------------------|------------------------------------|-----------------|--------------|------------|
| $\sum_{i=1}^{n}$             | Ö.<br>陆         | $\mathbf{r}$         |                 |                                           |                                            |                            |                                    |                      |                                    |                 |              |            |
| Ports<br>Package Pins        |                 | Package Viewer       |                 |                                           |                                            |                            |                                    |                      |                                    |                 |              |            |
| Port Name   1                | Direction v     | I/O Standard ▼       | Pin Number      | Locked v                                  | Macro Cell                                 | Bank Name                  | I/O state in Flash*Freeze mode     | <b>Resistor Pull</b> | I/O available in Flash*Freeze mode | Schmitt Trigger | Odt_Static v | Odt Imp (Q |
| <b>DEVRST_N</b>              | Input           |                      | AE5             | $\sqrt{2}$                                | ADLIB: SYSRESET                            |                            |                                    |                      |                                    |                 |              |            |
| GPIO_3_OUT                   | Output          | LVCMOS25             | N <sub>9</sub>  | $\overline{\mathbf{v}}$                   | ADLIB:OUTBUF                               | Bank3                      | <b>LAST VALUE</b>                  | None                 | Yes                                |                 |              |            |
| LED1                         | Output          | LVCMOS25             | D <sub>26</sub> | $\overline{\mathsf{v}}$                   | ADLIB:OUTBUF                               | Bank1                      | <b>TRISTATE</b>                    | None                 | No                                 |                 |              |            |
| LED <sub>2</sub>             | Output          | LVCMOS25             | F26             | $\overline{\mathbf{v}}$                   | ADLIB:OUTBUF                               | Bank1                      | <b>TRISTATE</b>                    | None                 | No                                 |                 |              |            |
| LED3                         | Output          | LVCMOS25             | A27             | $\overline{\mathcal{J}}$                  | ADLIB:OUTBUF                               | Bank1                      | <b>TRISTATE</b>                    | None                 | No                                 |                 |              |            |
| LED4                         | Output          | LVCMOS25             | C <sub>26</sub> | $\overline{v}$<br>$\overline{\mathsf{v}}$ | ADLIB:OUTBUF                               | Bank1                      | <b>TRISTATE</b>                    | None                 | No                                 |                 |              |            |
| MMUART 0 RXD<br>MMUART_0_TXD | Input<br>Output | LVCMOS25<br>LVCMOS25 | H7<br>G5        | $\sqrt{2}$                                | <b>ADLIB:INBUF</b><br><b>ADLIB:TRIBUFF</b> | Bank3                      | <b>TRISTATE</b><br><b>TRISTATE</b> | None<br>None         | <b>Yes</b><br>Yes                  | Off             |              |            |
| USB_ULPI_DATA[0]             | Inout           | LVCMOS25             | N <sub>8</sub>  | $\overline{\mathbf{v}}$                   | ADLIB:BIBUF                                | Bank3<br>Bank <sup>3</sup> | <b>TRISTATE</b>                    | <b>None</b>          | <b>Yes</b>                         | Off             |              |            |
| USB_ULPI_DATA[1]             | Inout           | LVCMOS25             | M8              | $\overline{J}$                            | ADLIB:BIBUF                                | Bank3                      | <b>TRISTATE</b>                    | None                 | Yes                                | Off             |              |            |
| USB_ULPI_DATA[2]             | Inout           | LVCMOS25             | P12             | $\overline{\textbf{v}}$                   | ADLIB:BIBUE                                | Bank3                      | <b>TRISTATE</b>                    | None                 | Yes                                | Off             |              |            |
| USB_ULPI_DATA[3]             | Inout           | LVCMOS25             | P11             | $\overline{\mathbf{v}}$                   | ADLIB:BIBUF                                | Bank3                      | <b>TRISTATE</b>                    | None                 | Yes                                | Off             |              |            |
| USB_ULPI_DATA[4]             | Inout           | LVCMOS25             | В               | $\overline{\mathsf{v}}$                   | ADLIB:BIBUF                                | <b>Bank3</b>               | <b>TRISTATE</b>                    | None                 | Yes                                | Off             |              |            |
| USB_ULPI_DATA[5]             | Inout           | LVCMOS25             | J4              | $\overline{\mathsf{v}}$                   | ADLIB:BIBUF                                | Bank <sup>3</sup>          | <b>TRISTATE</b>                    | <b>None</b>          | <b>Yes</b>                         | Off             |              |            |
| USB_ULPI_DATA[6]             | Inout           | LVCMOS25             | K4              | $\overline{J}$                            | ADLIB:BIBUF                                | Bank3                      | <b>TRISTATE</b>                    | None                 | Yes                                | Off             |              |            |
| USB_ULPI_DATA[7]             | Inout           | LVCMOS25             | K5              |                                           | <b>ADLIB:BIBUF</b>                         | Bank3                      | <b>TRISTATE</b>                    | None                 | Yes                                | Off             |              |            |
| USB_ULPI_DIR                 | Input           | LVCMOS25             | G1              | $\sqrt{2}$                                | <b>ADLIB:INBUF</b>                         | Bank3                      | <b>TRISTATE</b>                    | None                 | <b>Yes</b>                         | Off             |              |            |
| USB_ULPI_NXT                 | Input           | LVCMOS25             | D1'             | $\overline{J}$                            | <b>ADLIB: INBUF</b>                        | Bank3                      | <b>TRISTATE</b>                    | None                 | <b>Yes</b>                         | Off             |              |            |
| USB_ULPI_STP                 | Output          | LVCMOS25             | E1              | V                                         | <b>ADLIB:TRIBUFF</b><br><b>ADLIB:INBUF</b> | Bank3                      | <b>TRISTATE</b><br><b>TRISTATE</b> | None<br>None         | <b>Yes</b><br><b>Yes</b>           | Off             |              |            |

<span id="page-29-2"></span>*Figure 21 •* **Configuring MMUART\_0 Ports to be Available During F\*F**

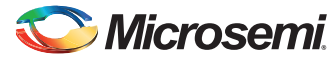

#### <span id="page-30-0"></span>**Standby Clock Source Configuration**

The standby clock source for the microcontroller subsystem (MSS) in F\*F mode is configured to **On-chip 50 MHz RC Oscillator** using the **Flash\*Freeze Hardware Settings** dialog box in the Libero SoC software, as shown in [Figure 22](#page-30-1). A higher MSS clock frequency is required in F\*F mode to meet the MMUART baud rate requirements.

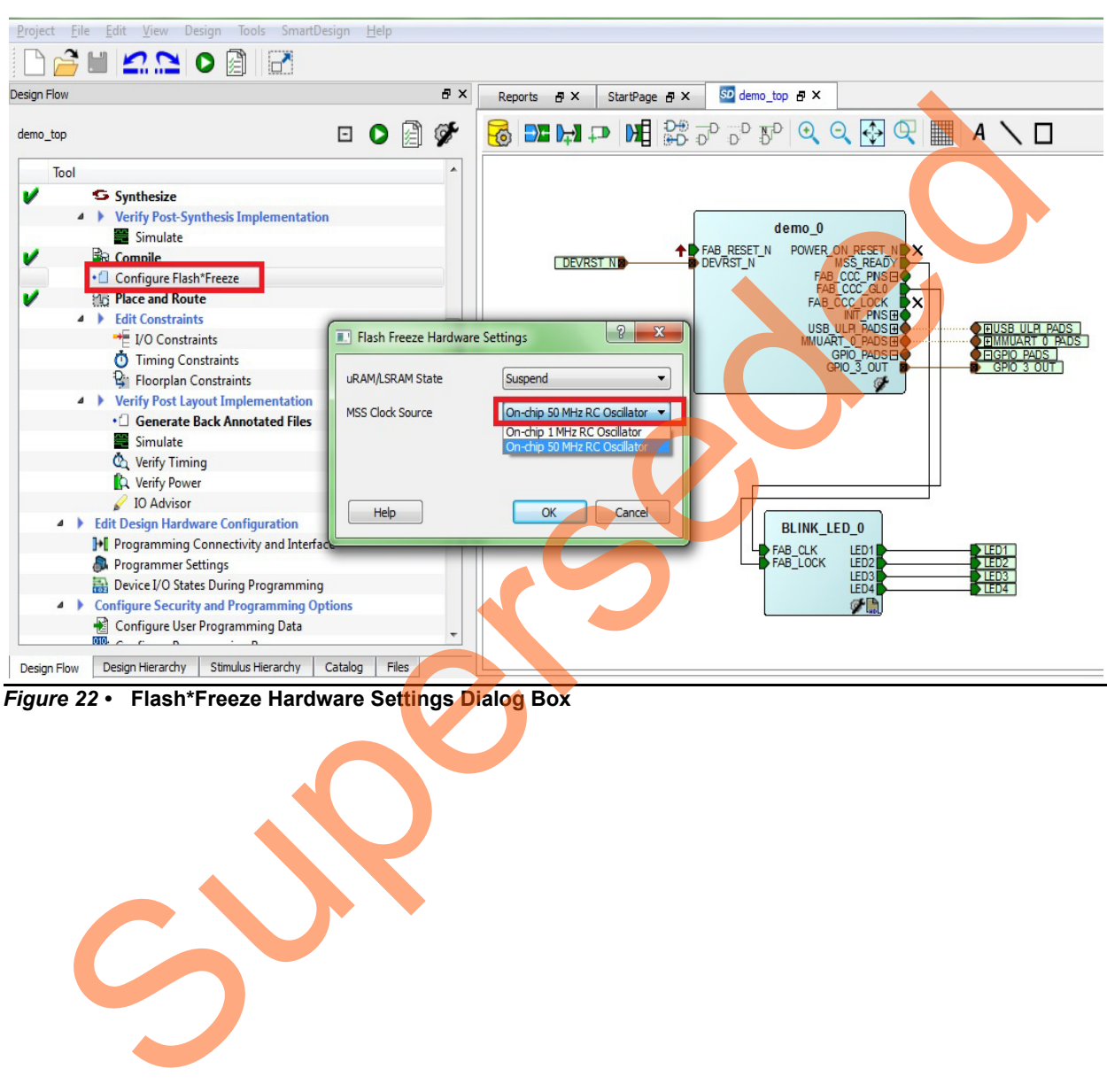

<span id="page-30-1"></span>*Figure 22 •* **Flash\*Freeze Hardware Settings Dialog Box**

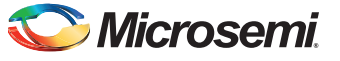

#### <span id="page-31-0"></span>**SoftConsole Project Generation**

The firmware and SoftConsole project workspace can be generated by checking the Create Project and selecting a Software IDE option in Libero project, as shown in [Figure 23.](#page-31-1)

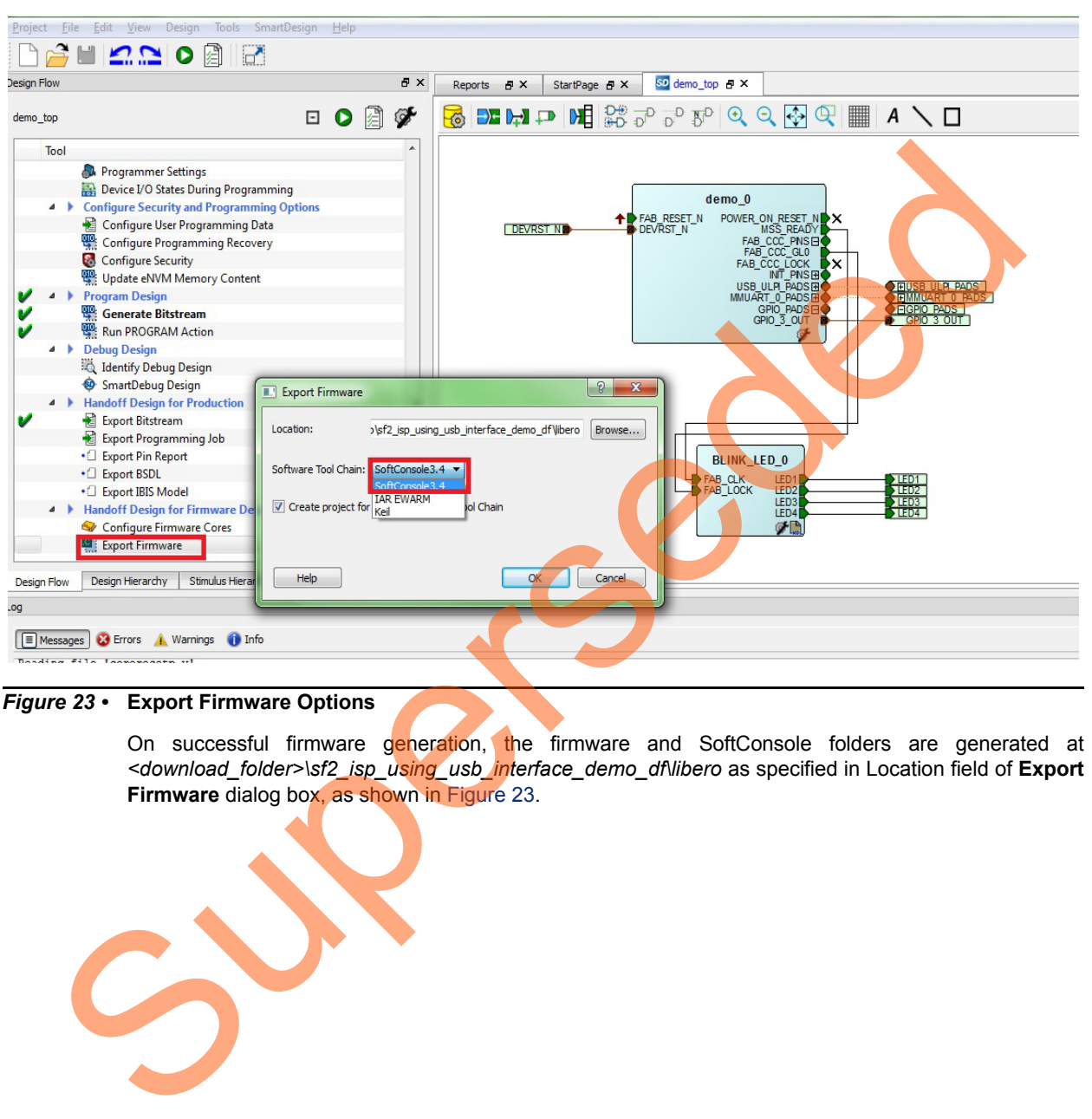

<span id="page-31-1"></span>*Figure 23 •* **Export Firmware Options**

On successful firmware generation, the firmware and SoftConsole folders are generated at *<download\_folder>\sf2\_isp\_using\_usb\_interface\_demo\_df\libero* as specified in Location field of **Export Firmware** dialog box, as shown in Figure 23.

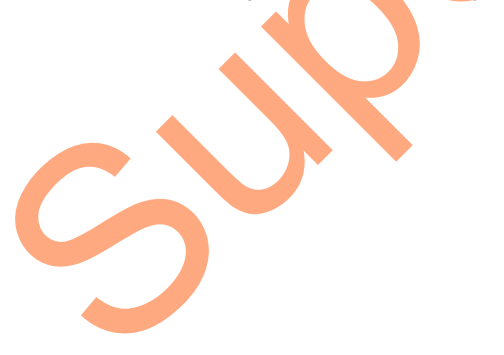

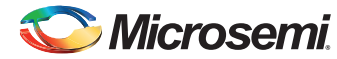

For software modifications, open the **SoftConsole Project** workspace (located at *<download\_folder>\sf2\_isp\_using\_usb\_interface\_demo\_df\libero\SoftConsole\demo\_MSS\_CM3)* using SoftConsole IDE v3.4 SP1. [Figure 24](#page-32-0) shows **SoftConsole Project** workspace.

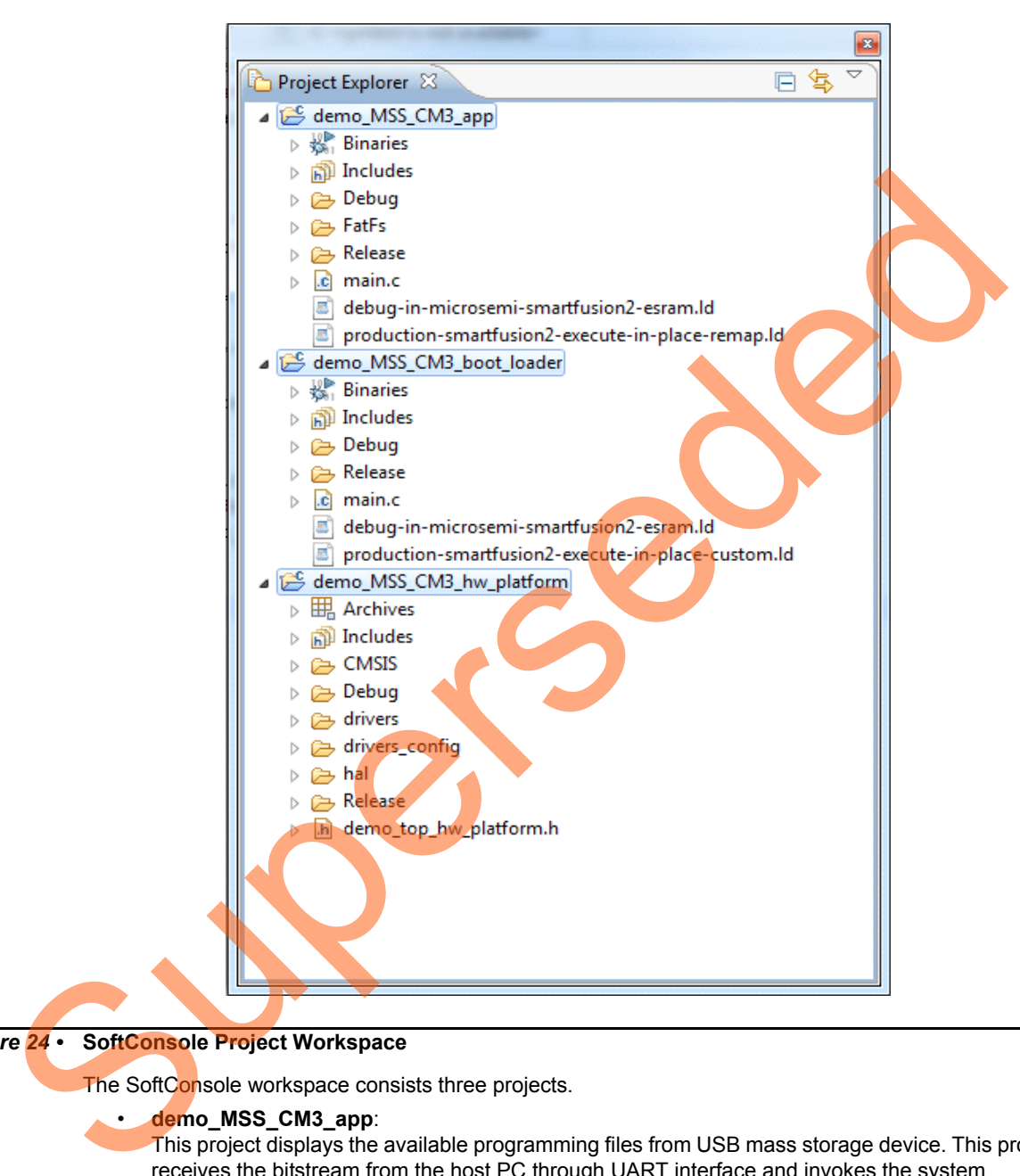

#### <span id="page-32-0"></span>*Figure 24 •* **SoftConsole Project Workspace**

The SoftConsole workspace consists three projects.

#### • **demo\_MSS\_CM3\_app**:

This project displays the available programming files from USB mass storage device. This project receives the bitstream from the host PC through UART interface and invokes the system controller programming services.

• **demo\_MSS\_CM3\_boot\_loader**:

This project implements the remapping of the eSRAM to Cortex-M3 processor code space after copying the ISP code to eSARM from eNVM.

#### • **demo\_MSS\_CM3\_hw\_platform**:

This project contains all the firmware and hardware abstraction layers that correspond to the hardware design. This project is configured as a library and is referenced by

demo\_MSS\_CM3\_app and demo\_MSS\_CM3\_boot\_loader application projects. The contents of this folder get over-written every time the firmware is exported as shown in [Figure 23 on page 32.](#page-31-1)

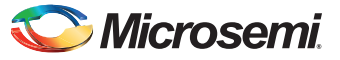

### <span id="page-33-0"></span>**Appendix 6: Implementing Workaround to Access Fabric LSRAM after IAP or ISP Program Operation**

The LSRAM write and read accesses are denied after implementing IAP or ISP program operation. The workaround for this problem is to apply System Reset after IAP or ISP program operation.

#### <span id="page-33-1"></span>**Changes Required in Libero Design**

#### <span id="page-33-3"></span>*Option 1: Creating SmartDesign*

The following steps describe how to apply System Reset:

- 1. Choose **File** > **New** > **SmartDesign**.
- 2. Enter **Name** as **Dev\_Restart\_after\_ISP\_blk** in the **Create New SmartDesign** window.
- 3. Navigate to **Libero Catalog** to open **Tamper Macro**.
	- a. Drag-and-drop the **Tamper Macro** available in **Libero Catalog** to the **Dev\_Restart\_after\_ISP\_blk SmartDesign** canvas, as shown in Figure 25.

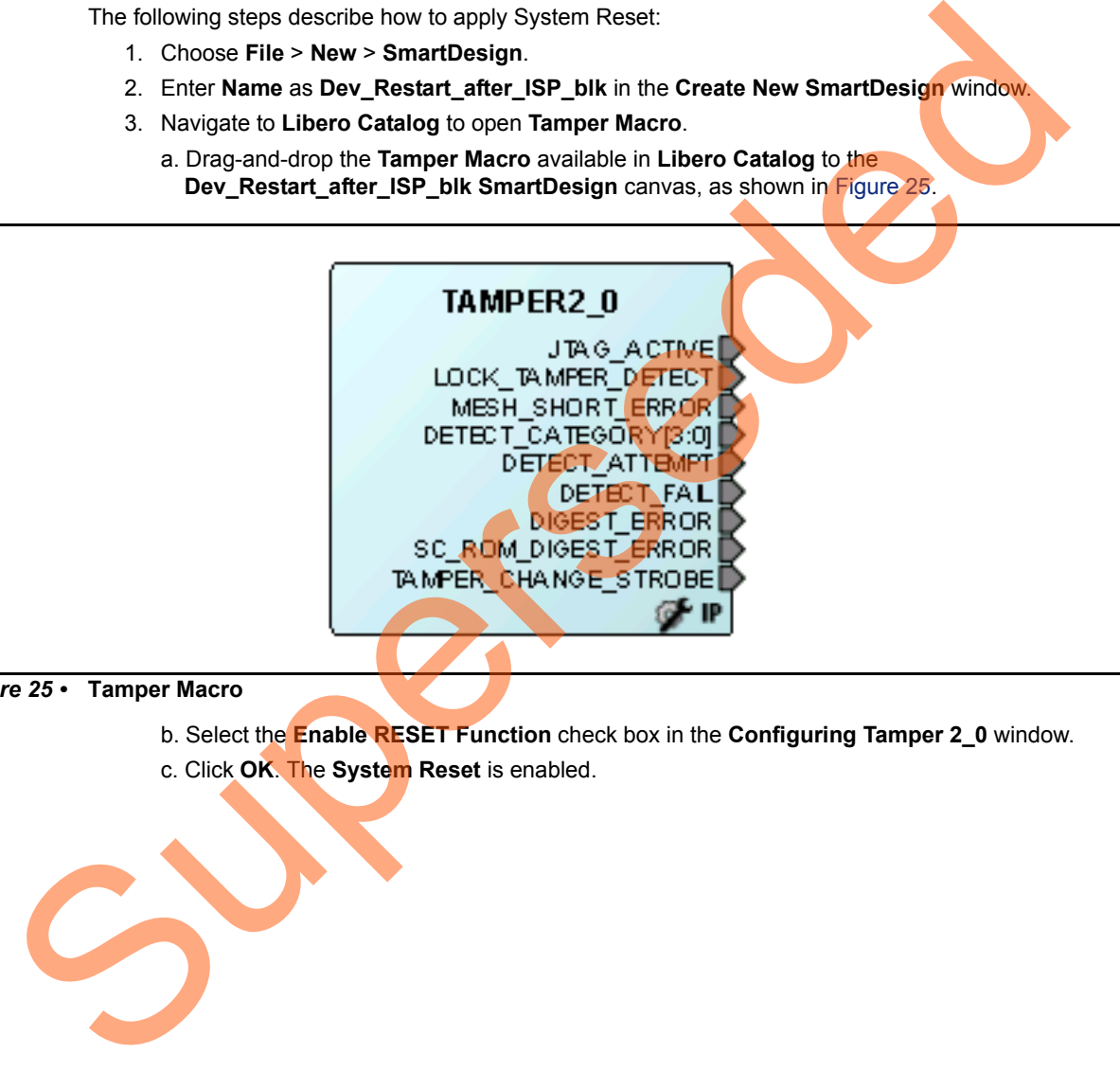

<span id="page-33-2"></span>*Figure 25 •* **Tamper Macro**

- b. Select the **Enable RESET Function** check box in the **Configuring Tamper 2\_0** window.
- c. Click **OK**. The **System Reset** is enabled.

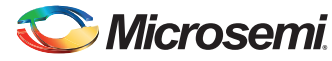

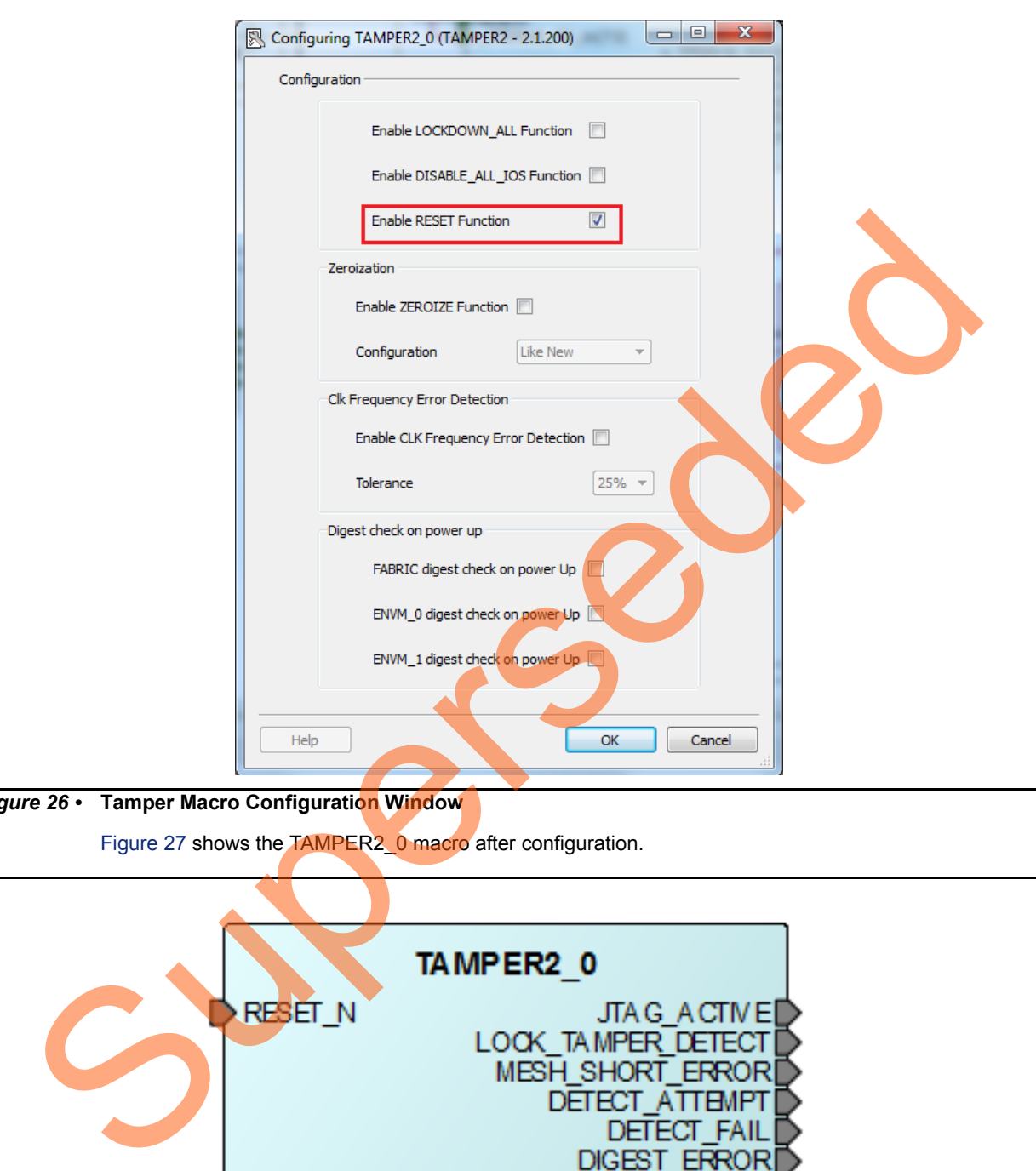

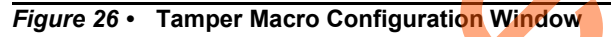

Figure 27 shows the TAMPER2\_0 macro after configuration.

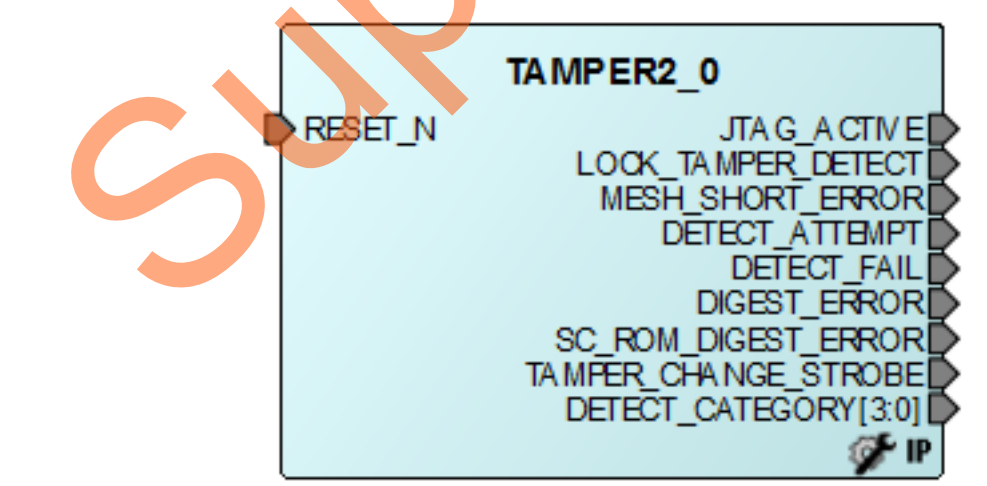

<span id="page-34-0"></span>*Figure 27 •* **Tamper Macro**

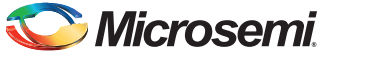

- 4. Instantiate the **FSM Module** provided in the design files. This FSM Logic performs 3 consecutive address writes to the Two-Port Large SRAM with the known data pattern and then reads back data from those 3 consecutive address locations to compare. If the read back data pattern does NOT match with the written data pattern, then the FSM asserts the RESET N input to Tamper Macro, which in turn causes a System Reset. If the read back data pattern matches with the written data pattern, then the FSM does not do anything. Follow the steps to add the FSM logic to the PCIe IAP design,
	- a. Choose **File** > **Import** > **HDL Source Files**.
	- b. Browse to the following **Ram\_interface.v file** location in the design files folder. *<download\_folder>\sf2\_isp\_using\_usb\_interface\_demo\_df\Sourcefiles*
	- c. Click the **Dev\_Restart\_after\_ISP\_blk** tab and drag-and-drop the **Ram\_interface** component from the **Design Hierarchy** to the **Dev\_Restart\_after\_ISP\_blk SmartDesign** canvas. Figure 28 shows the **Ram\_interface** component.

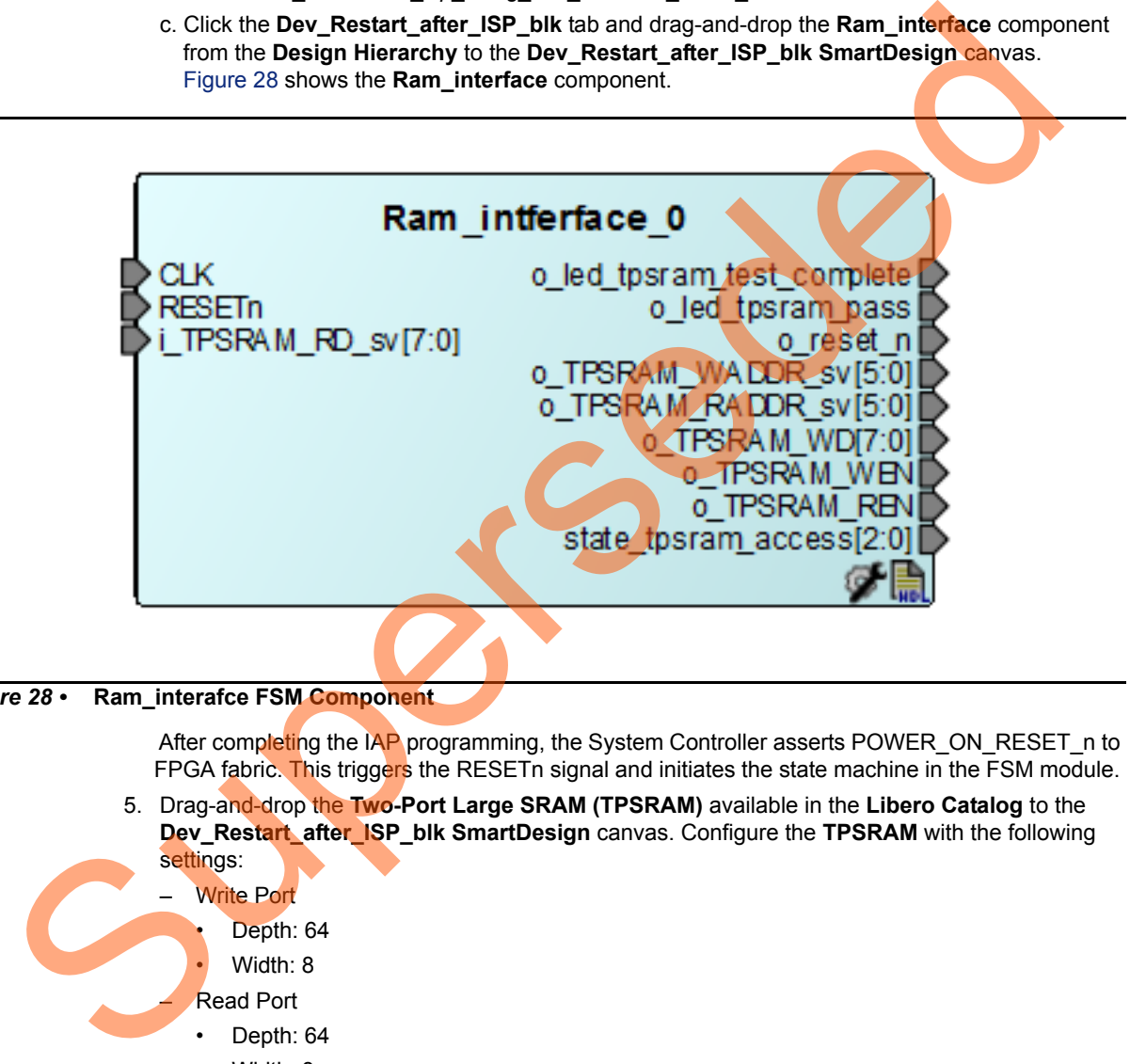

<span id="page-35-0"></span>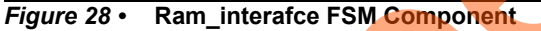

After completing the IAP programming, the System Controller asserts POWER\_ON\_RESET\_n to FPGA fabric. This triggers the RESETn signal and initiates the state machine in the FSM module.

5. Drag-and-drop the **Two-Port Large SRAM (TPSRAM)** available in the **Libero Catalog** to the **Dev\_Restart\_after\_ISP\_blk SmartDesign** canvas. Configure the **TPSRAM** with the following settings:

**Write Port** 

- Depth: 64
- Width: 8
- Read Port
- Depth: 64
- Width: 8
- Select **Check REN** check box

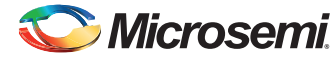

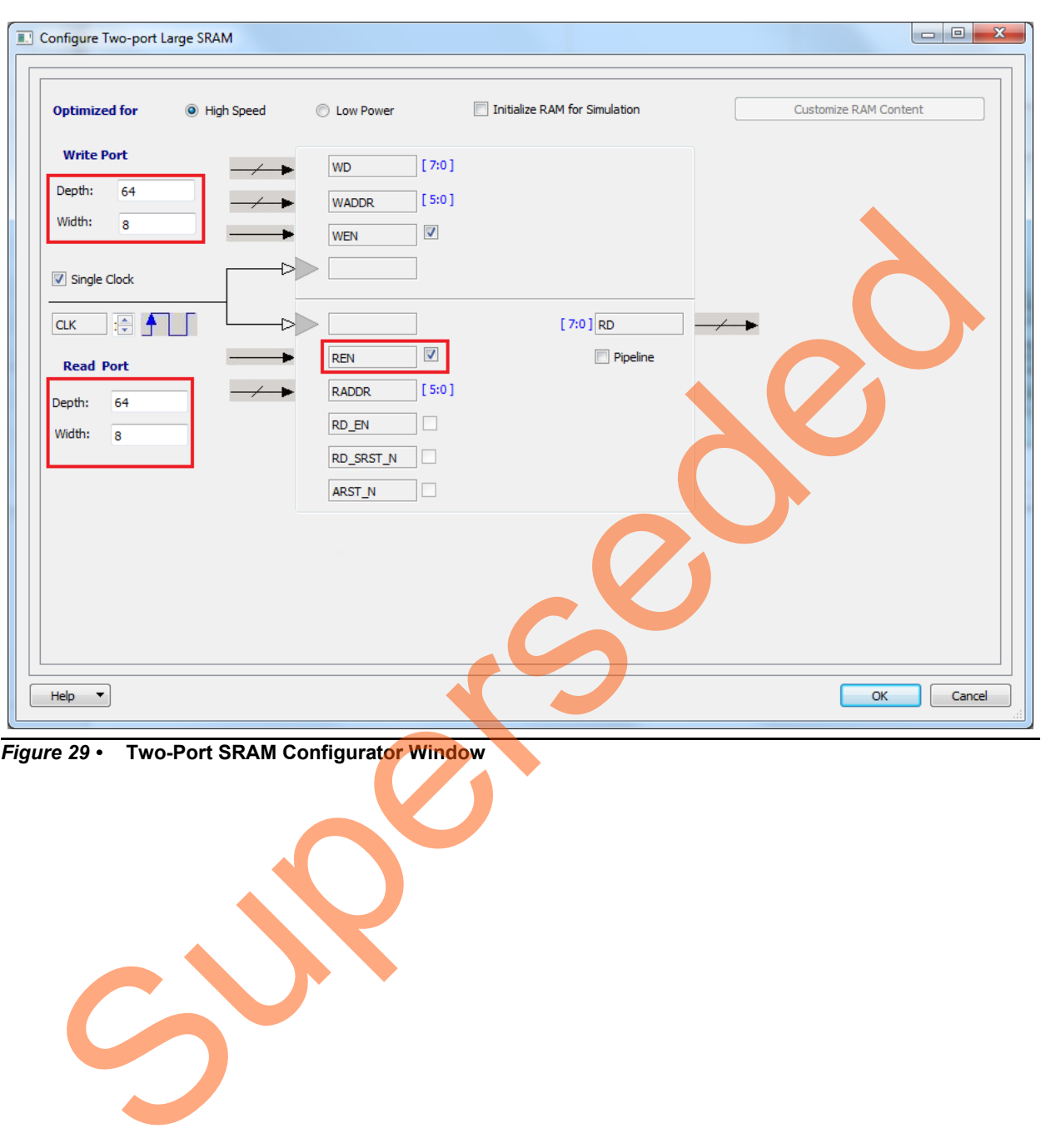

*Figure 29 •* **Two-Port SRAM Configurator Window**

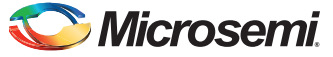

- <span id="page-37-0"></span>TAMPER2\_0 Ram\_intferface\_0 JTAG ACTIVE<br>LOCK TAMPER DETECT<br>MESH SHORT ERROR<br>DETECT ATTEMPT<br>DIGEST ERROR<br>C ROM DIGEST ERROR leset\_n<br>| TPSRAM\_WEN<br>|0\_TPSRAM\_RADDR\_sv[5:0]<br>|0\_TPSRAM\_RADDR\_sv[5:0]<br>|0\_TPSRAM\_RADDR\_sv[5:0] RESET N **CIK** RX<br>RX  $\sqrt{\frac{CLK}{RESETn}}$ yc⊾∧<br>>RESETn<br>>i\_TPSRAM\_RD\_sv[7:0] 梦鳥 The Statute of the Smart Design<br>
The Superior Control of the Smart Design<br>
The Click for details and drag and design carvas.<br>
The Superior Control of the doma drop Smart Design carvas.<br>
8. Make the connection as shown in F *Figure 30 •* **Dev\_Restart\_after\_ISP\_blk SmartDesign** 7. Click the **demo\_top** tab and drag-and-drop the **Dev\_Restart\_after\_ISP\_blk** component from the **Design Hierarchy** to the **demo\_top SmartDesign** canvas. 8. Make the connection as shown in Figure 31 and generate **demo\_top SmartDesign**. This completes the implementation of the workaround.
- 6. Make the connections for **Tamper Macro**, **FSM**, and **TPSRAM**, as shown in [Figure 30.](#page-37-0)

#### <span id="page-37-1"></span>*Figure 31 •* **demo\_top SmartDesign**

Note: This workaround is applicable for v11.5 software release or later, and must be implemented in the Libero design, which is used to generate the . spi programming file. Older versions of Libero might prune Tamper Macro during Synthesis. To avoid pruning, one of the recommended options is to promote the DETECT\_ATTEMPT signal of Tamper Macro to the top-level.

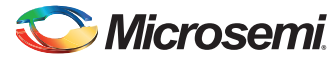

#### *Option 2: Importing the .cxf file in Libero Project*

Another option to implement this workaround is to import the .cxf file for SmartDesign Dev\_Restart\_after\_ISP\_blk. This .cxf file is provided with the design files and it has all the component instantiations and connections mentioned in ["Option 1: Creating SmartDesign"section on page 34](#page-33-3) from step 1 to 6.

The following steps describe how to import . cxf file to Libero project:

- 1. Choose **File** > **Import** > **Others**.
- 2. Browse to the following **Dev\_Restart\_after\_ISP\_blk.cxf** file location in the design files folder. *<download\_folder>\sf2\_isp\_using\_usb\_interface\_demo\_df\sample\_programming\_files\LSRAM\_ Workaround\component\work\Dev\_Restart\_after\_ISP\_blk*
- 3. Browse to the following *Ram\_interface.v file* location in the design files folder. *<download\_folder>\sf2\_isp\_using\_usb\_interface\_demo\_df\Sourcefiles*
- 4. Repeat **Step 7** and **Step 8** to instantiate **Dev\_Restart\_after\_ISP\_blk** in **demo\_top SmartDesign**. Worksround/component/work/Dev\_Restart\_efter\_ISP\_blk<br>3. Browse to the Sloudy Ram\_Interface.or Mie-Chap - ISP\_blk<br>- drownload\_folder- 9r2\_sign\_using\_usb\_interface\_demo\_df\Sourcefiles<br>4. Repeat Step 7 and Step 8 to instantiat

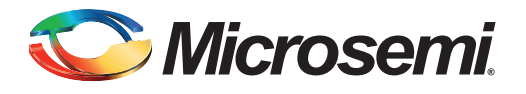

# <span id="page-39-0"></span>**List of Changes**

The following table shows the important changes made in this document for each revision.

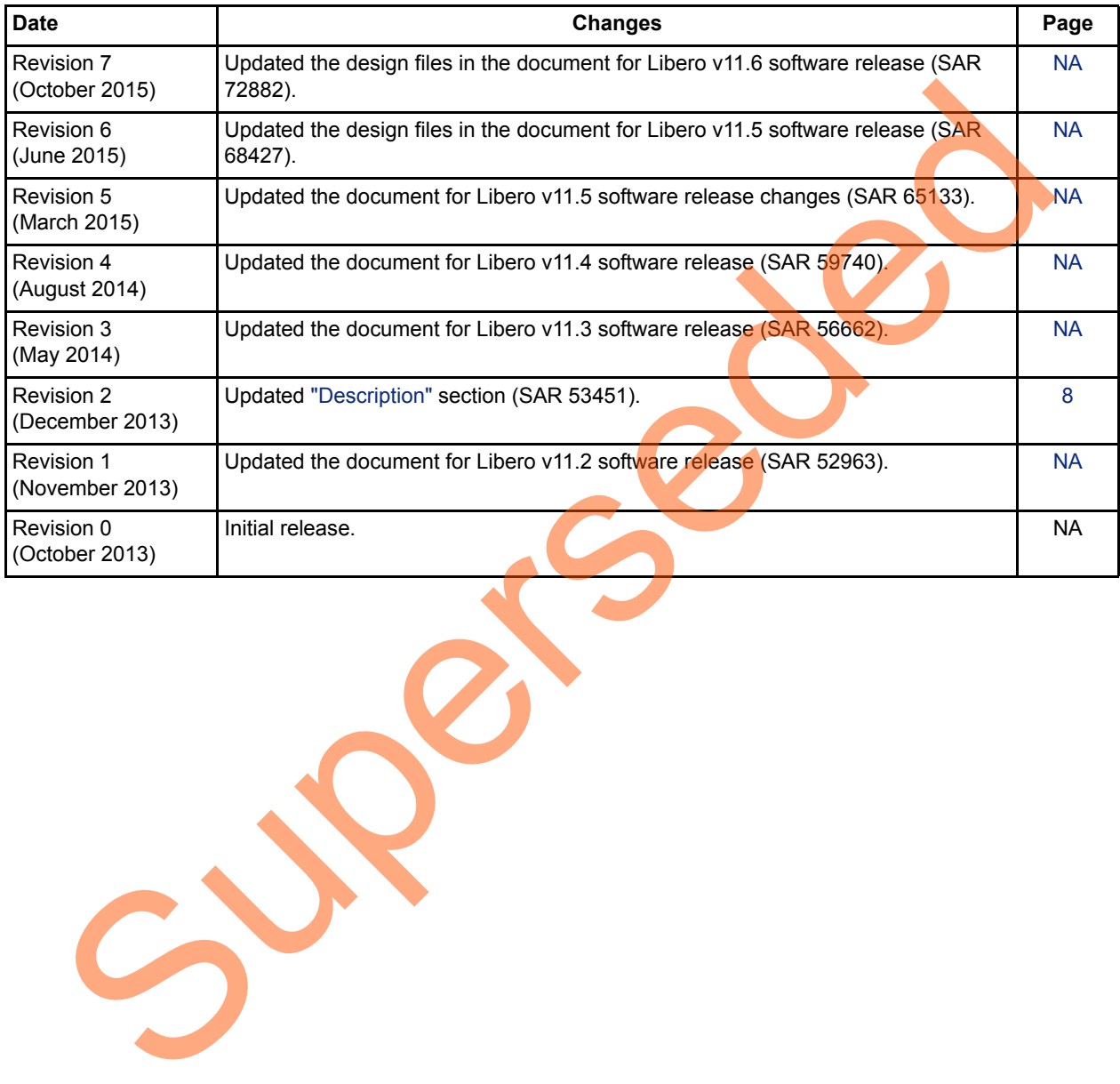

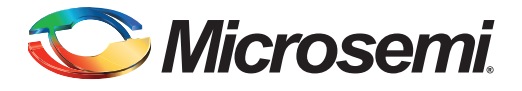

# <span id="page-40-0"></span>**Product Support**

Microsemi SoC Products Group backs its products with various support services, including Customer Service, Customer Technical Support Center, a website, electronic mail, and worldwide sales offices. This appendix contains information about contacting Microsemi SoC Products Group and using these support services.

### <span id="page-40-1"></span>**Customer Service**

Contact Customer Service for non-technical product support, such as product pricing, product upgrades, update information, order status, and authorization.

From North America, call 800.262.1060 From the rest of the world, call 650.318.4460 Fax, from anywhere in the world, 408.643.6913

### <span id="page-40-2"></span>**Customer Technical Support Center**

Microsemi SoC Products Group staffs its Customer Technical Support Center with highly skilled engineers who can help answer your hardware, software, and design questions about Microsemi SoC Products. The Customer Technical Support Center spends a great deal of time creating application notes, answers to common design cycle questions, documentation of known issues, and various FAQs. So, before you contact us, please visit our online resources. It is very likely we have already answered your questions. Stomer Service<br>
Contact Customer Service for non-technical product s[up](http://www.microsemi.com/index.php?option=com_content&view=article&id=2038&catid=1642&Itemid=2800)port, such as product pricing, product up<br>
update information, ord[er](http://www.microsemi.com/index.php?option=com_content&view=article&id=2112&catid=1731&Itemid=3022) status, and autorization.<br>
From the rest of the world, call 800.262.1060<br>
Frax, fro

### <span id="page-40-3"></span>**Technical Support**

For Microsemi SoC Products Support, visit http://www.microsemi.com/products/fpga-soc/design-support/fpga-soc-support

#### <span id="page-40-4"></span>**Website**

You can browse a variety of technical and non-technical information on the SoC home page, at http://www.microsemi.com/products/fpga-soc/fpga-and-soc.

## <span id="page-40-5"></span>**Contacting the Customer Technical Support Center**

Highly skilled engineers staff the Technical Support Center. The Technical Support Center can be contacted by email or through the Microsemi SoC Products Group website.

#### <span id="page-40-6"></span>**Email**

You can communicate your technical questions to our email address and receive answers back by email, fax, or phone. Also, if you have design problems, you can email your design files to receive assistance. We constantly monitor the email account throughout the day. When sending your request to us, please be sure to include your full name, company name, and your contact information for efficient processing of your request.

The technical support email address is [soc\\_tech@microsemi.com](mailto:soc_tech@microsemi.com).

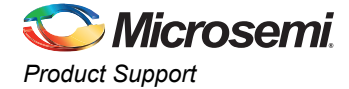

#### <span id="page-41-0"></span>**My Cases**

Microsemi SoC Products Group customers may submit and track technical cases online by going to [My](http://www.microsemi.com/soc/mycases/)  [Cases](http://www.microsemi.com/soc/mycases/).

#### <span id="page-41-1"></span>**Outside the U.S.**

Customers needing assistance outside the US time zones can either contact technical support via email ([soc\\_tech@microsemi.com](mailto:soc_tech@microsemi.com)) or contact a local sales office. Visit [About Us](http://www.microsemi.com/index.php?option=com_content&view=article&id=135&catid=85&Itemid=1915) for [sales office listings](http://www.microsemi.com/salescontacts) and [corporate contacts.](http://www.microsemi.com/index.php?option=com_content&view=article&id=137&catid=9&Itemid=747)

### <span id="page-41-2"></span>**ITAR Technical Support**

For technical support on RH and RT FPGAs that are regulated by International Traffic in Arms Regulations (ITAR), contact us via soc\_tech@microsemi.com. Alternatively, within My Cases, select Yes in the ITAR drop-down list. For a complete list of ITAR-regulated Microsemi FPGAs, visit the ITAR web page. AR Technical Support<br>
For technical support on RH and RT FPGAs that are regulated by international Trails: In Arms<br>
Regulations (ITAR), contact us via soc. tech@microsemi.com. Allen at Microsemi. The My orders and<br>
in the

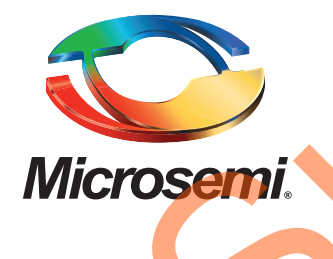

**Microsemi Corporate Headquarters** One Enterprise, Aliso Viejo, CA 92656 USA

**Within the USA**: +1 (800) 713-4113 **Outside the USA**: +1 (949) 380-6100 **Sales**: +1 (949) 380-6136 **Fax**: +1 (949) 215-4996

**E-mail:** [sales.support@microsemi.com](mailto:sales.support@microsemi.com)

© 2015 Microsemi Corporation. All rights reserved. Microsemi and the Microsemi logo are trademarks of Microsemi Corporation. All other trademarks and service marks are the property of their respective owners.

Microsemi Corporation (Nasdaq: MSCC) offers a comprehensive portfolio of semiconductor and system solutions for communications, defense & security, aerospace and industrial markets. Products include high-performance and radiation-hardened analog mixed-signal integrated circuits, FPGAs, SoCs and ASICs; power management products; timing and synchronization devices and precise time solutions, setting the world's standard for time; voice processing devices; RF solutions; discrete components; security technologies and scalable anti-tamper products; Ethernet solutions; Power-over-Ethernet ICs and midspans; as well as custom design capabilities and services. Microsemi is headquartered in Aliso Viejo, Calif., and has approximately 3,600 employees globally. Learn more at **www.microsemi.com**. Microsoft Computer Communication (Master, MSCC) offers a comprehensive portfolio of service communication (Master Communication Communication (Master)<br>
The supervolume Provides include high-performance and radiation-harden

Microsemi makes no warranty, representation, or guarantee regarding the information contained herein or the suitability of its products and services for any particular purpose, nor does Microsemi assume any liability whatsoever arising out of the application or use of any product or circuit. The products sold hereunder and any other products sold by Microsemi have been subject to limited testing and should not be used in conjunction with mission-critical equipment or applications. Any performance specifications are believed to be reliable but are not verified, and Buyer must conduct and complete all performance and other testing of the products, alone and together with, or installed in, any end-products. Buyer shall not rely on any data and performance specifications or parameters provided by Microsemi. It is the Buyer's responsibility to independently determine suitability of any products and to test and verify the same. The information provided by Microsemi hereunder is provided "as is, where is" and with all faults, and the entire risk associated with such information is entirely with the Buyer. Microsemi does not grant, explicitly or implicitly, to any party any patent rights, licenses, or any other IP rights, whether with regard to such information itself or anything described by such information. Information provided in this document is proprietary to Microsemi, and Microsemi reserves the right to make any changes to the information in this document or to any products and services at any time without notice.